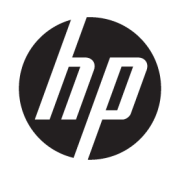

Vodič za korisnike

### SAŽETAK

Ovaj vodič pruža informacije o komponentama, mrežnoj vezi, upravljanju napajanjem, bezbednosti, pravljenju rezervnih kopija i još mnogo toga.

# Pravne informacije

© Copyright 2020, 2021 HP Development Company, L.P.

Microsoft i Windows su registrovani žigovi ili zaštitni znakovi korporacije Microsoft u Sjedinjenim Američkim Državama i/ili drugim državama. DisplayPort™ i DisplayPort™ logotip su zaštitni znaci u vlasništvu organizacije Video Electronics Standards Association (VESA) u SAD i drugim zemljama.

Ovde sadržane informacije podložne su promenama bez prethodne najave. Jedine garancije za HP proizvode i servise su utvrđene u okviru garantnih izjava koje dolaze uz takve proizvode ili servise. Ništa od objavljenog se može tumačiti kao postavka dodatne garancije. Kompanija HP neće odgovarati za ovde sadržane tehničke ili izdavačke greške.

Drugo izdanje: septembar 2021.

Prvo izdanje: septembar 2020.

Broj dela dokumenta: M04436-E32

#### Obaveštenje o proizvodu

Ovaj vodič opisuje funkcije koje su zajedničke većini proizvoda. Neke funkcije možda nisu dostupne na vašem računaru.

Nisu sve funkcije dostupne u svim izdanjima ili verzijama operativnog sistema Windows. Sistemu će možda biti potreban nadograđeni i/ili posebno kupljeni hardver, upravljački programi, softver ili ažuriranje BIOS-a da biste u potpunosti iskoristili funkcionalnost operativnog sistema Windows. Windows se automatski ažurira i to je uvek omogućeno. Neophodni su veza sa internetom velike brzine i Microsoft nalog. ISP može naplatiti naknadu, a moguće je i da će s vremenom važiti i dodatni zahtevi za ispravke. Pogledajte sajt [http://www.windows.com.](http://www.windows.com) Ako se vaš proizvod isporučuje sa operativnim sistemom Windows u S režimu: Operativni sistem Windows u S režimu radi isključivo sa aplikacijama sa prodavnice Microsoft Store u okviru operativnog sistema Windows. Određena podrazumevana podešavanja, funkcije i aplikacije ne mogu da se menjaju. Neka dodatna oprema i aplikacije koji su kompatibilni sa operativnim sistemom Windows možda neće raditi (uključujući neke antivirus programe, programe za pisanje PDF datoteka, uslužne upravljačke programe i aplikacije za olakšavanje pristupa), a njihov učinak može da varira, čak i ako izađete iz S režima. Ako pređete na Windows, ne možete da se vratite u S režim. Saznajte više na Windows.com/ SmodeFAQ.

Da biste pristupili najnovijim vodičima za korisnike, idite na [http://www.hp.com/support,](http://www.hp.com/support) i pratite uputstva da biste pronašli svoj proizvod. Zatim izaberite stavku Manuals (Priručnici).

#### Uslovi za korišćenje softvera

Instaliranjem, kopiranjem, preuzimanjem ili drugačijim korišćenjem bilo kog softverskog proizvoda unapred instaliranog na ovom računaru saglasni ste da prihvatite odredbe ugovora kompanije HP o licenciranju sa krajnjim korisnikom (EULA). Ukoliko ne prihvatite ove uslove licenciranja, vaš jedini pravni lek je da se vrati čitav, nekorišćen proizvod (hardver i softver) u roku od 14 dana radi punog refundiranja u skladu sa smernicama za refundiranje prodavca.

Za dodatne informacije ili zahtev za punom refundacijom cene računara, obratite se prodavcu.

# Bezbednosno upozorenje

Umanjite mogućnost opekotina ili pregrevanja računara tako što ćete pratiti opisane prakse.

UPOZORENJE! Da biste smanjili mogućnost nastanka opekotina ili pregrevanja računara, nemojte ga držati direktno u krilu ili zaklanjati otvore za vazduh na računaru. Računar koristite samo na čvrstoj, ravnoj površini. Ne dozvolite da neka druga čvrsta površina, kao što je opcionalni štampač koji se nalazi pored, ili neka meka površina, kao što su jastuci, tepih ili odeća, blokira protok vazduha. Nemojte dozvoliti ni da adapter naizmenične struje tokom rada računara dođe u dodir sa kožom ili nekim mekim predmetom, kao što su jastuci, tepih ili odeća. Računar i adapter naizmenične struje usaglašeni su sa ograničenjima temperature površina kojima korisnik može da pristupi, a koje propisuju važeći bezbednosni standardi.

# O ovom vodiču

Ovaj vodič pruža osnovne informacije za korišćenje i nadogradnju ovog proizvoda.

- $\triangle$  UPOZORENJE! Ukazuje na opasnu situaciju koja, ako se ne izbegne, **može** da dovede do teške povrede ili smrti.
- $\triangle$  OPREZ: Ukazuje na opasnu situaciju koja, ako se ne izbegne, može da dovede do manje ili umerene povrede.
- **[27 VAŽNO:** Prikazuje informacije koje se smatraju važnim, ali nisu povezane sa opasnostima (na primer, poruke koje se odnose na oštećenje imovine). Upozorava korisnika da, ukoliko se ne pridržava procedure tačno onako kako je opisana, može da dođe do gubitka podataka ili oštećenja hardvera ili softvera. Takođe sadrži neophodne informacije za objašnjavanje nekog koncepta ili ispunjavanje zadatka.
- NAPOMENA: Sadrži dodatne informacije za naglašavanje ili dopunjavanje važnih tačaka glavnog teksta.
- $\frac{1}{2}$ : SAVET: Pruža korisne savete za obavljanje nekog zadatka.

# Sadržaj

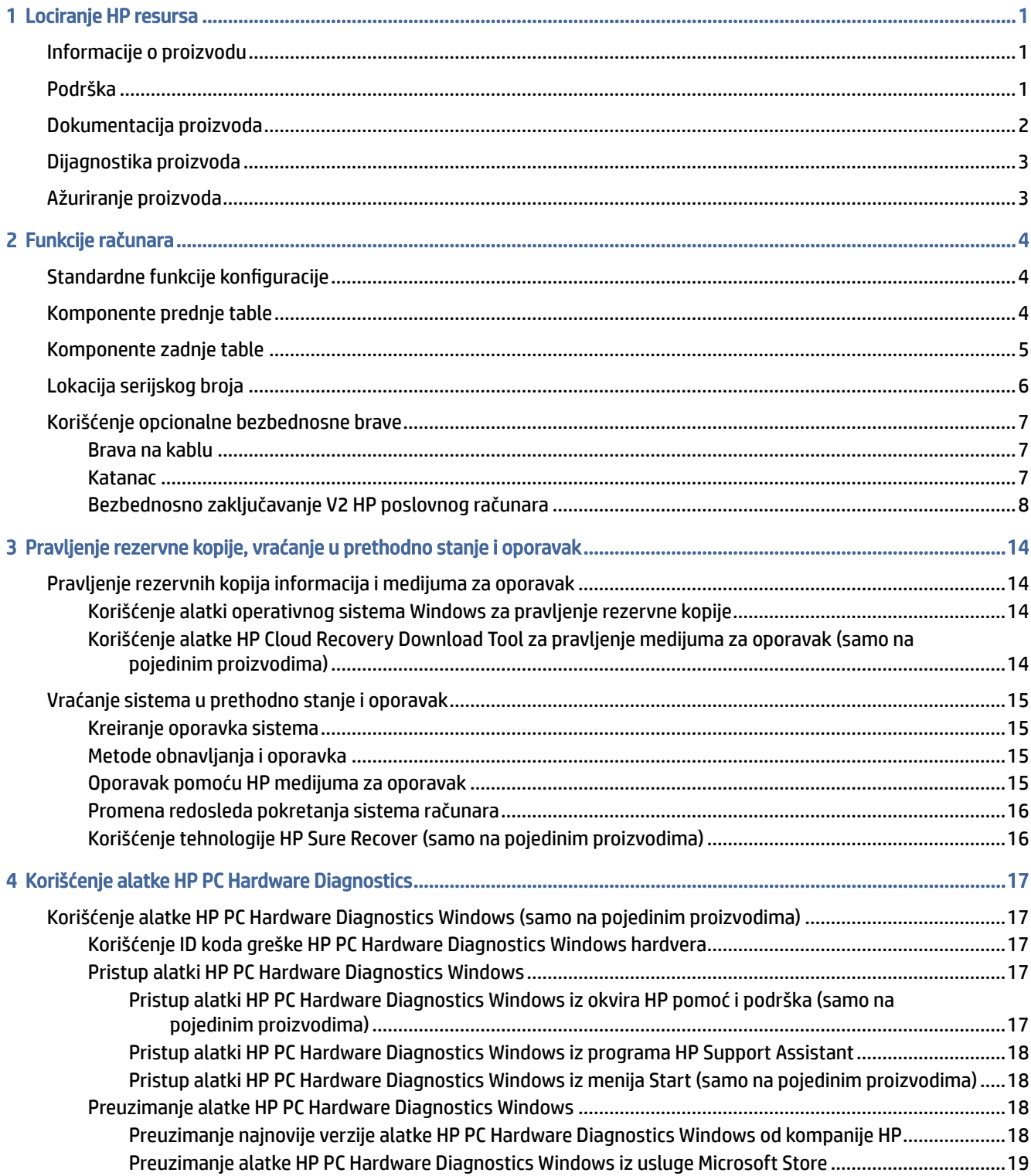

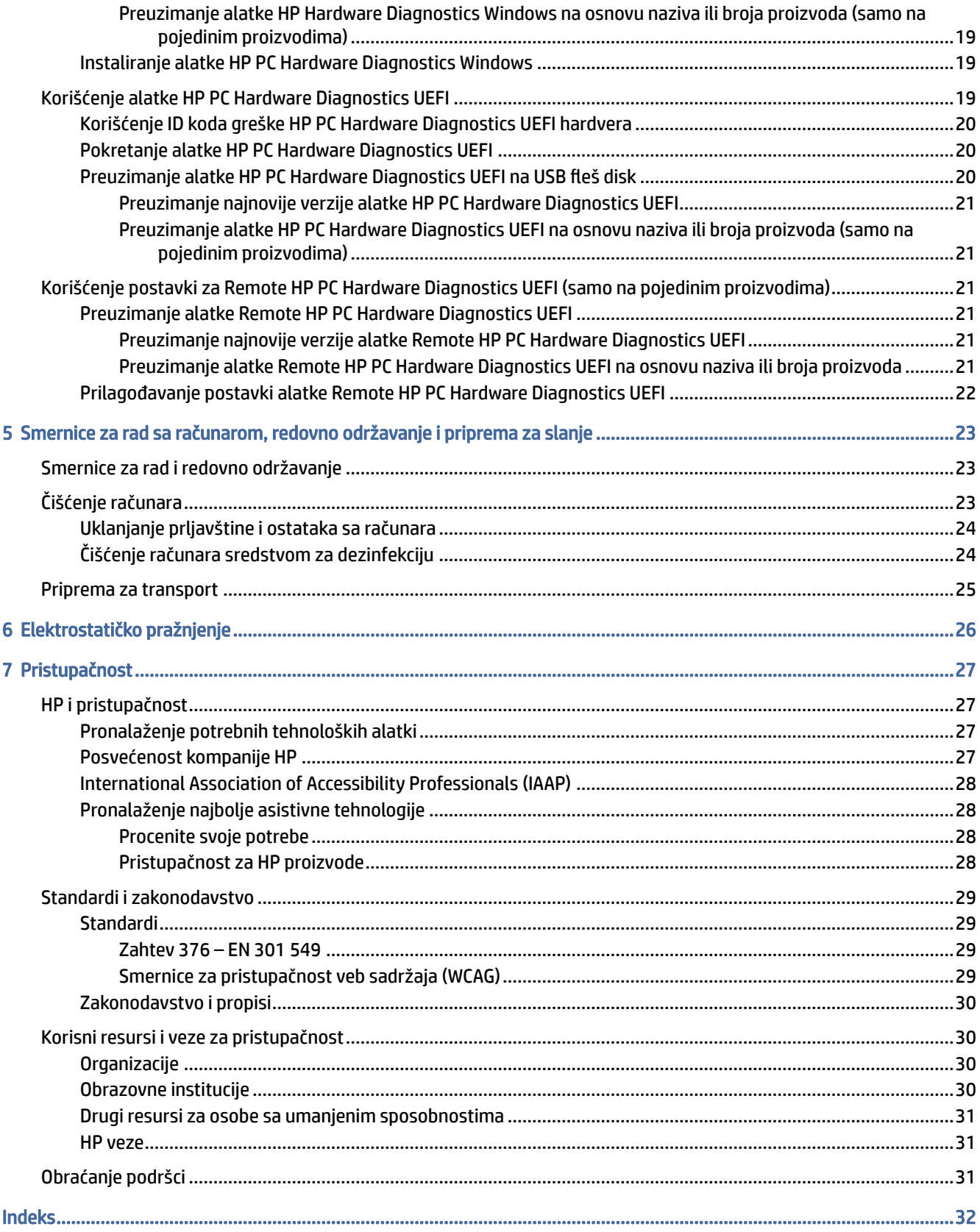

# <span id="page-6-0"></span>1 Lociranje HP resursa

Pročitajte ovo poglavlje da biste saznali gde možete da pronađete dodatne HP resurse.

# Informacije o proizvodu

Da biste pronašli resurse koji sadrže detalje o proizvodu, informacije o tome kako da uradite nešto i drugo, koristite ovu tabelu.

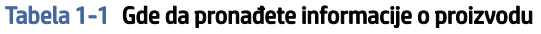

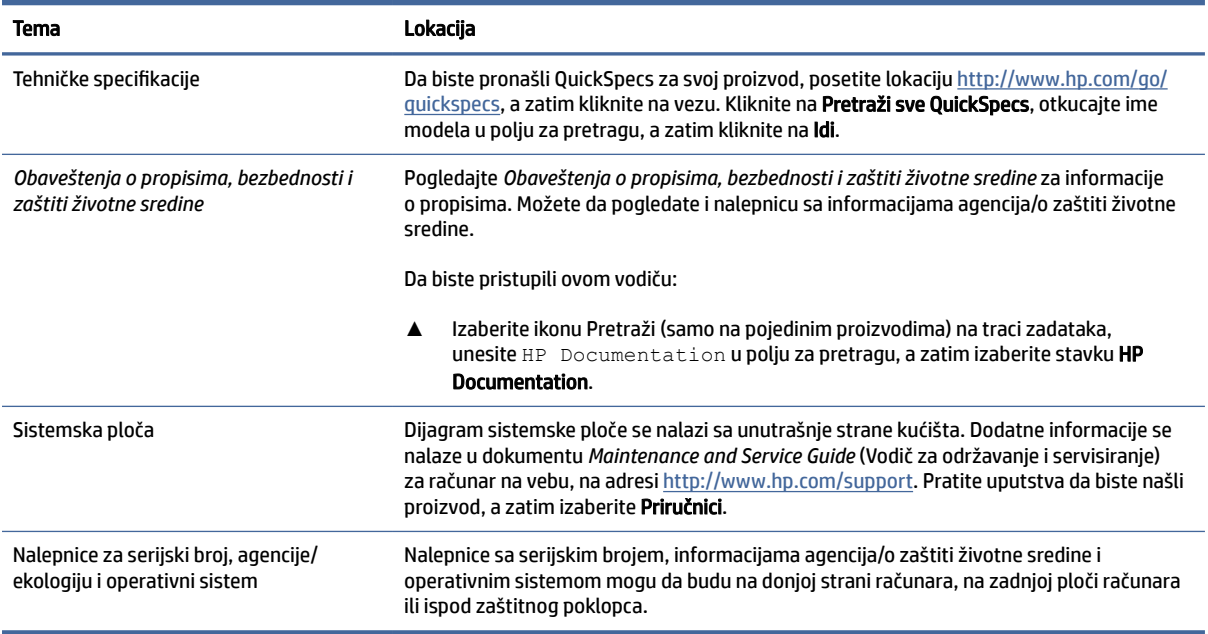

# Podrška

Da biste našli resurse koji pružaju informacije o podršci i garanciji, koristite ovu tabelu.

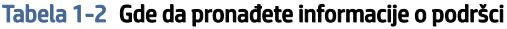

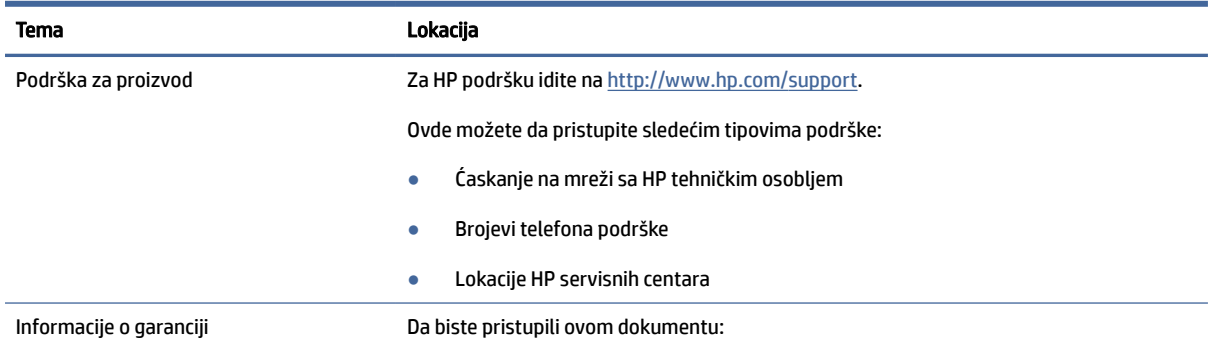

#### <span id="page-7-0"></span>Tabela 1-2 Gde da pronađete informacije o podršci (nastavljeno)

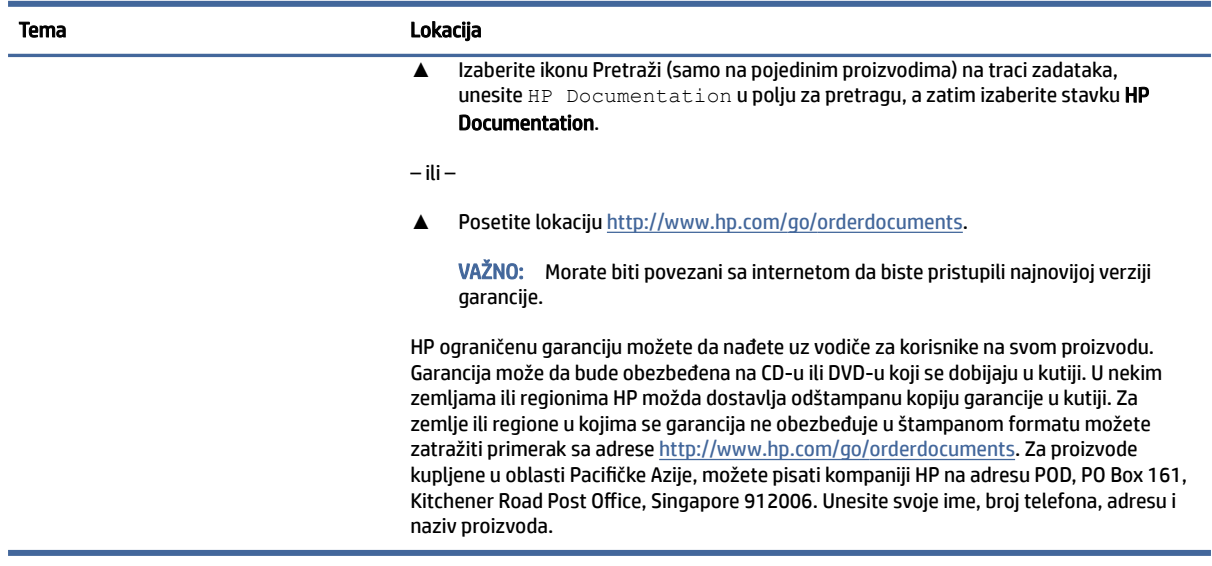

# Dokumentacija proizvoda

Da biste našli resurse koji pružaju dokumentaciju o proizvodu, koristite ovu tabelu.

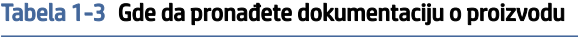

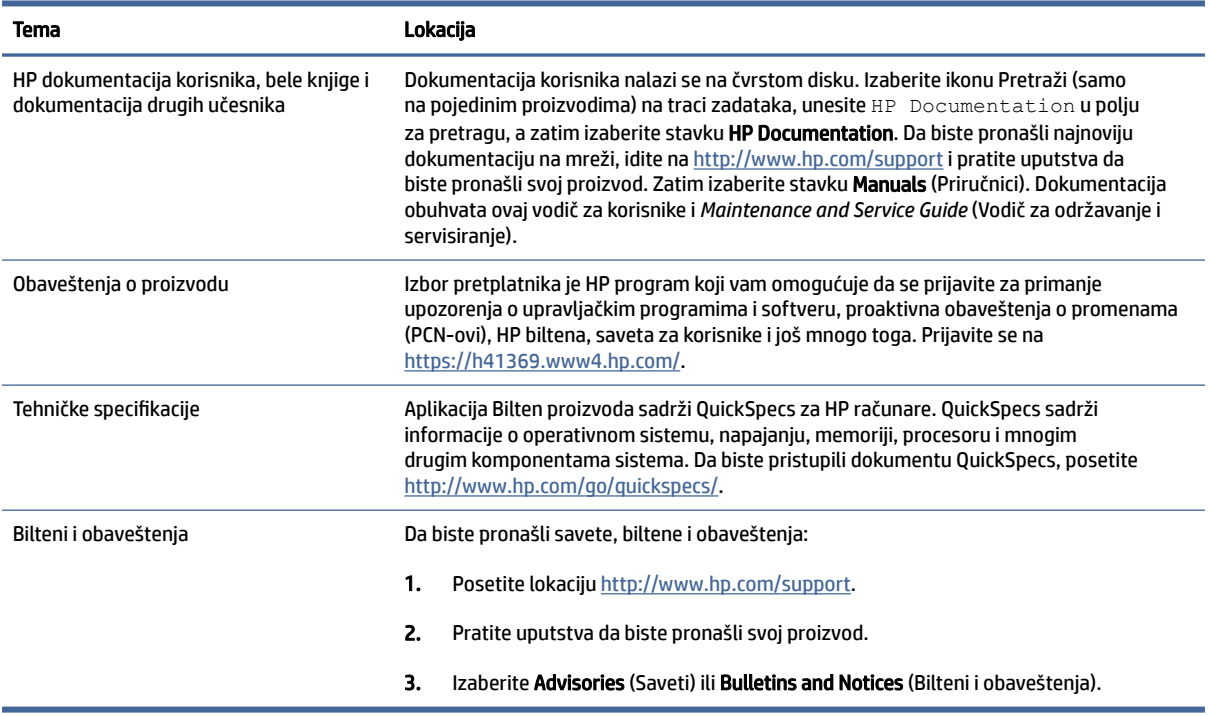

# <span id="page-8-0"></span>Dijagnostika proizvoda

Da biste našli resurse koji pružaju alatke za dijagnostiku proizvoda, koristite ovu tabelu.

#### Tabela 1-4 Gde da pronađete alatke za dijagnostiku

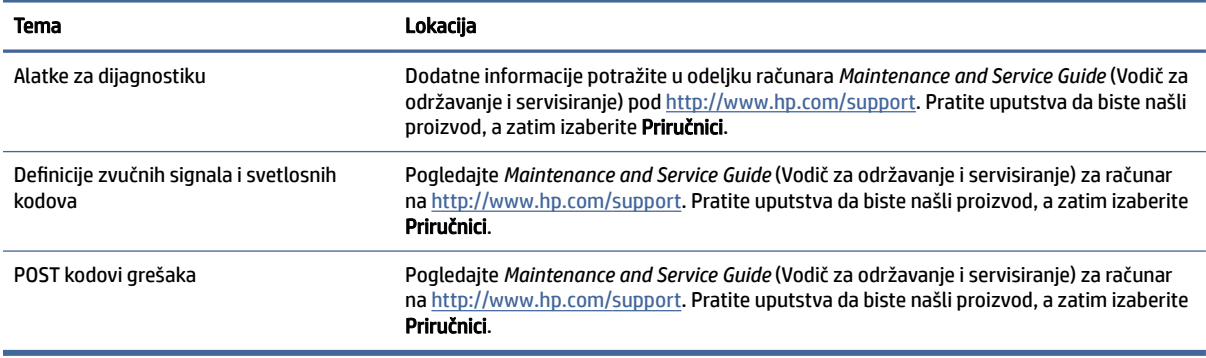

# Ažuriranje proizvoda

Da biste našli resurse koji pružaju ažuriranja proizvoda, koristite ovu tabelu.

#### Tabela 1-5 Gde da pronađete ažuriranja proizvoda

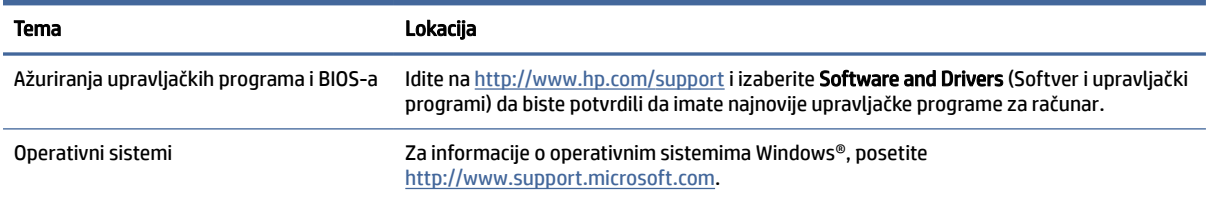

# <span id="page-9-0"></span>2 Funkcije računara

U ovom poglavlju naveden je pregled funkcija vašeg računara.

# Standardne funkcije konfiguracije

Pročitajte ovaj odeljak da biste prepoznali tipičnu konfiguraciju računara. Karakteristike variraju u zavisnosti od modela. Za podršku i da biste saznali više o hardveru i softveru koji su instalirani na vašem modelu računara, pokrenite pomoćni program HP Support Assistant.

NAPOMENA: Ovaj model računara možete koristiti u vertikalnom ili horizontalnom položaju.

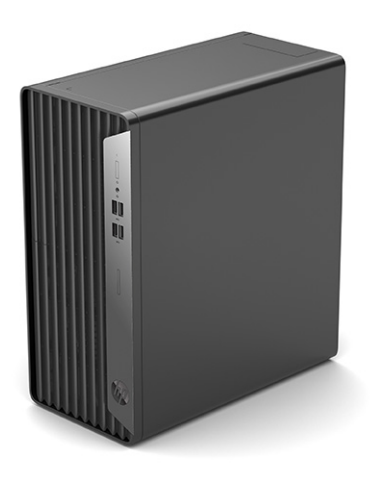

# Komponente prednje table

Koristite ovu ilustraciju i tabelu za prepoznavanje komponenata prednje table.

- **WAPOMENA:** Konfiguracija disk jedinice zavisi od modela. Neki modeli imaju praznu masku koja pokriva jedno ili više ležišta za disk jedinicu.
- <sup>2</sup> NAPOMENA: Pogledajte ilustraciju koja najbliže odgovara vašem računaru.

<span id="page-10-0"></span>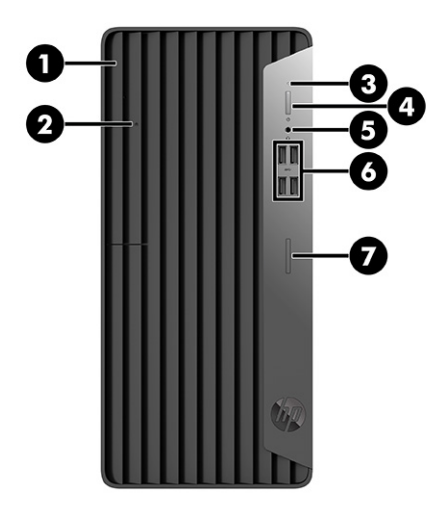

Tabela 2-1 Prepoznavanje komponenata prednje table

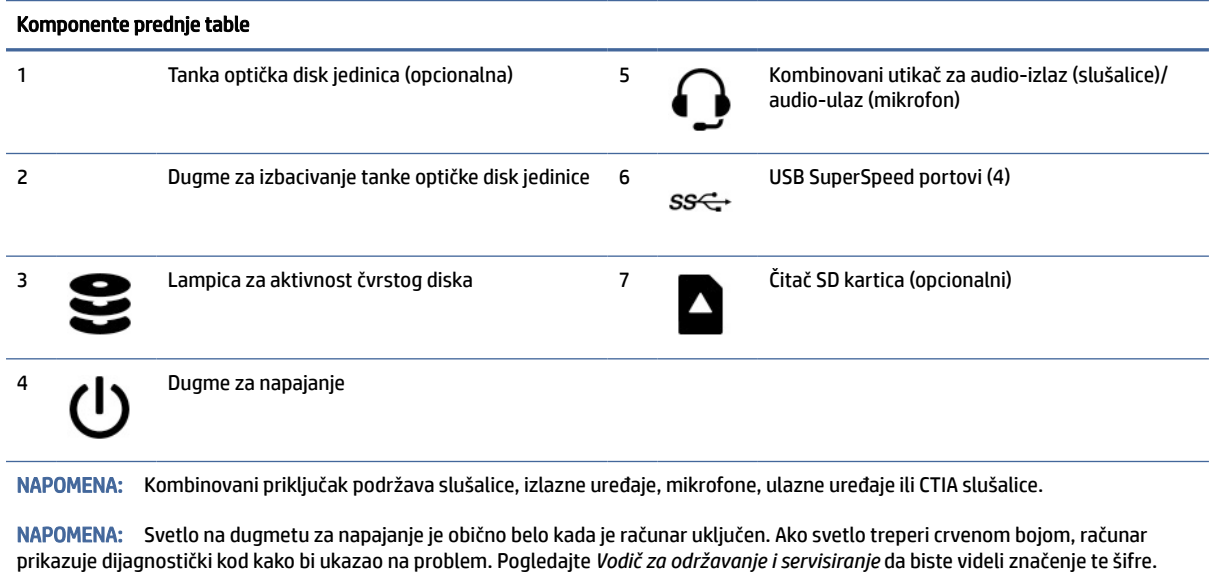

# Komponente zadnje table

Koristite ovu ilustraciju i tabelu za prepoznavanje komponenata zadnje table.

<span id="page-11-0"></span>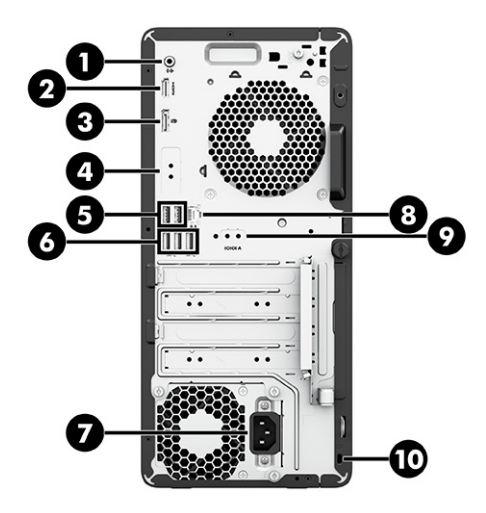

Tabela 2-2 Prepoznavanje komponenata zadnje table

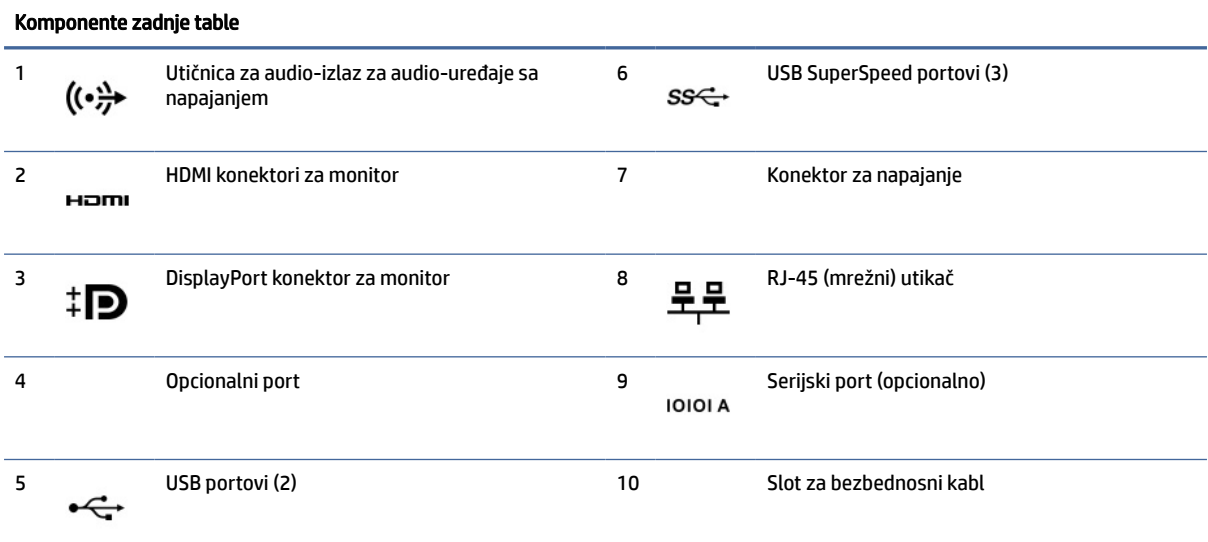

NAPOMENA: Vaš model može da ima dodatne portove koji su dostupni od kompanije HP.

Ako je u jednom od otvora na sistemskoj ploči instalirana grafička kartica, možete koristiti konektore za video na grafičkoj kartici ili integrisanoj grafici na sistemskoj ploči. Ponašanje zavisi od konfiguracije softvera i od toga koja je grafička kartica instalirana.

Možete da onemogućite grafiku sistemske ploče ako promenite postavke u programu BIOS F10 Setup.

# Lokacija serijskog broja

Svaki računar ima jedinstven serijski i identifikacioni broj, koji se nalaze sa spoljne strane računara. Kada se obraćate korisničkom servisu za pomoć, potrebno je da vam ovi brojevi budu pri ruci.

<span id="page-12-0"></span>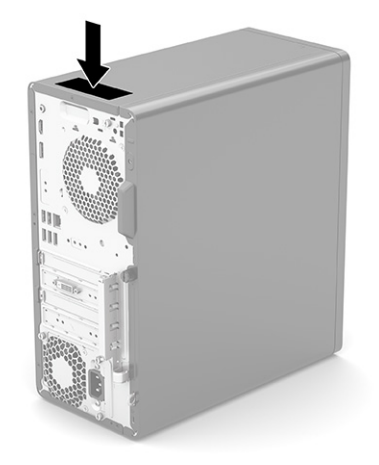

# Korišćenje opcionalne bezbednosne brave

Možete da koristite različite vrste brava (kupuju se zasebno) da biste obezbedili računar.

# Brava na kablu

Računar možete da zaštitite bravom na kablu.

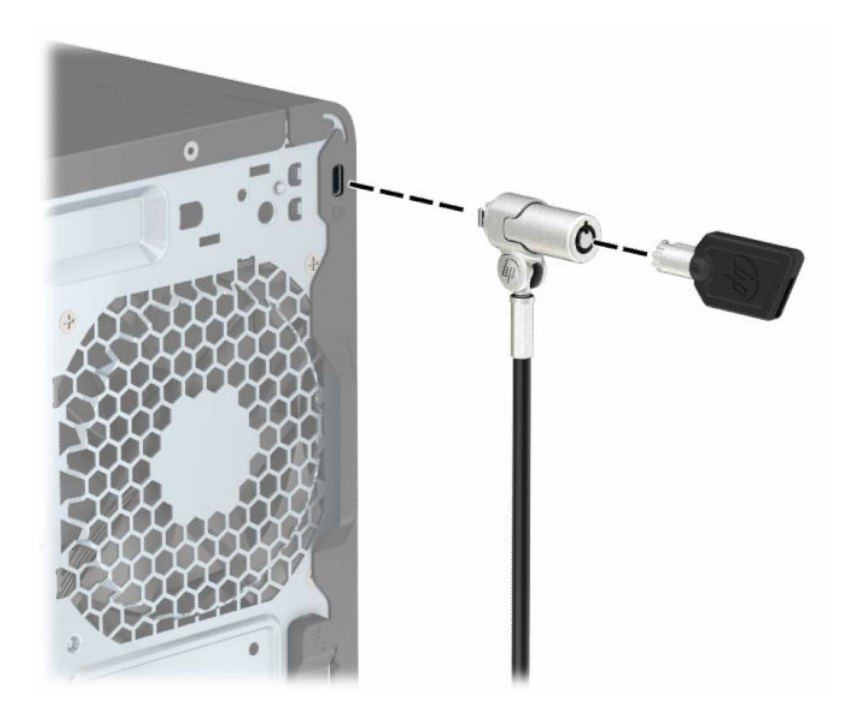

## Katanac

Računar možete da obezbedite katancem.

<span id="page-13-0"></span>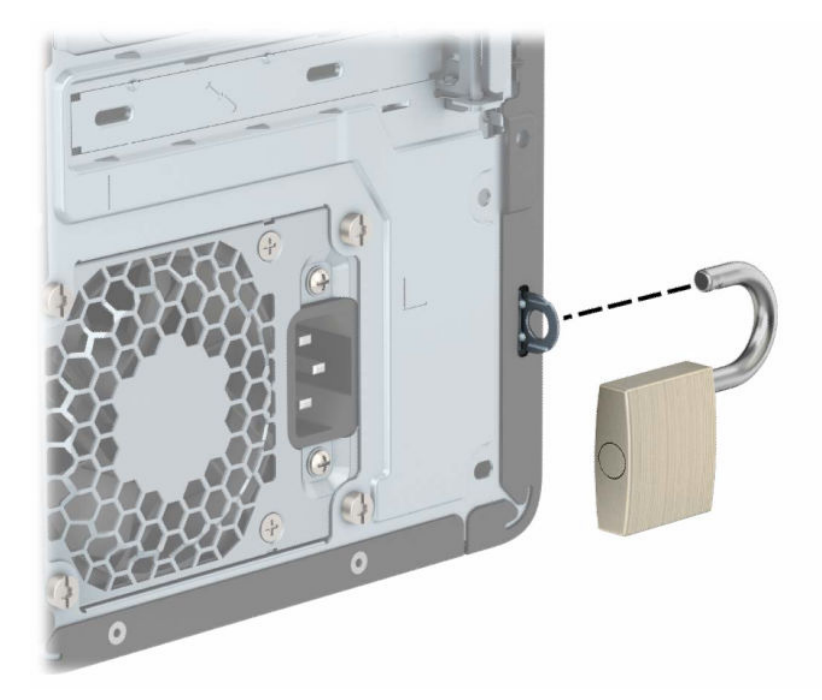

# Bezbednosno zaključavanje V2 HP poslovnog računara

Možete da obezbedite sve uređaje na vašoj radnoj stanici korišćenjem bezbednosnog zaključavanja za HP V2.

1. Pričvrstite pričvršćivač za bezbednosni kabl na radnu površinu pomoću odgovarajućih zavrtanja za vaše okruženje (1), a zatim vratite poklopac na osnovu pričvršćivača za kabl (2). Zavrtnji nisu isporučeni.

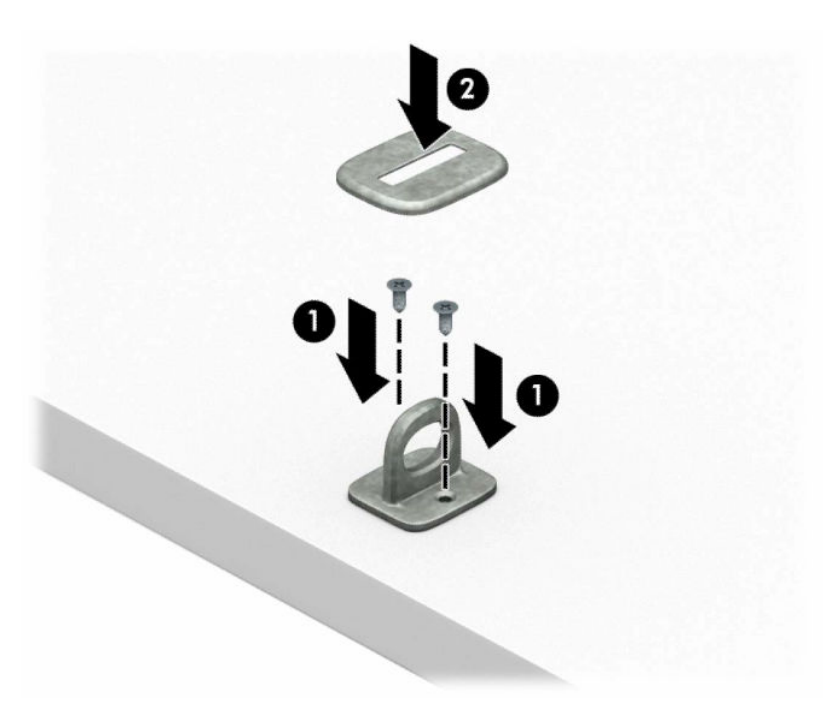

2. Obmotajte bezbednosni kabl oko fiksiranog objekta.

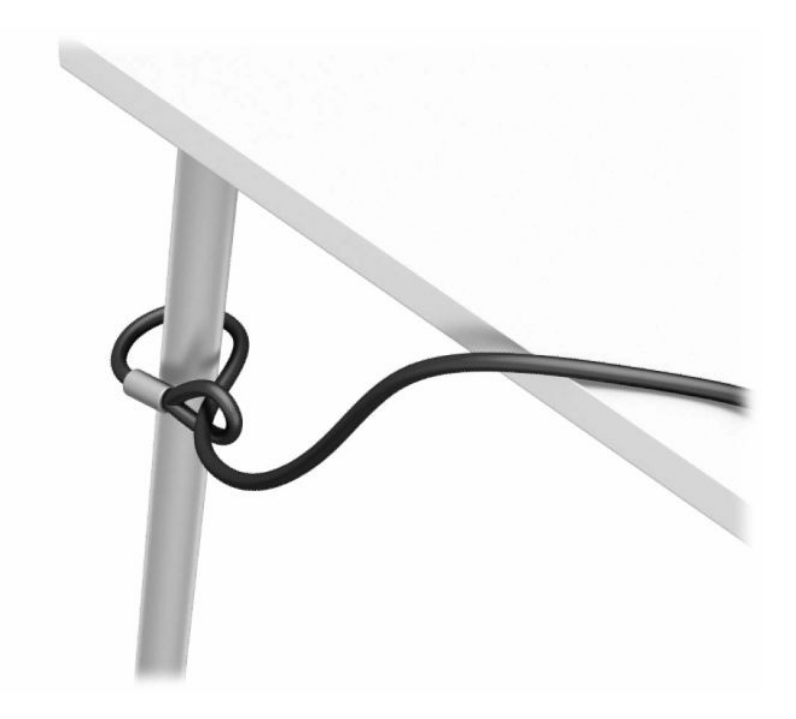

3. Provucite bezbednosni kabl kroz pričvršćivač za bezbednosni kabl.

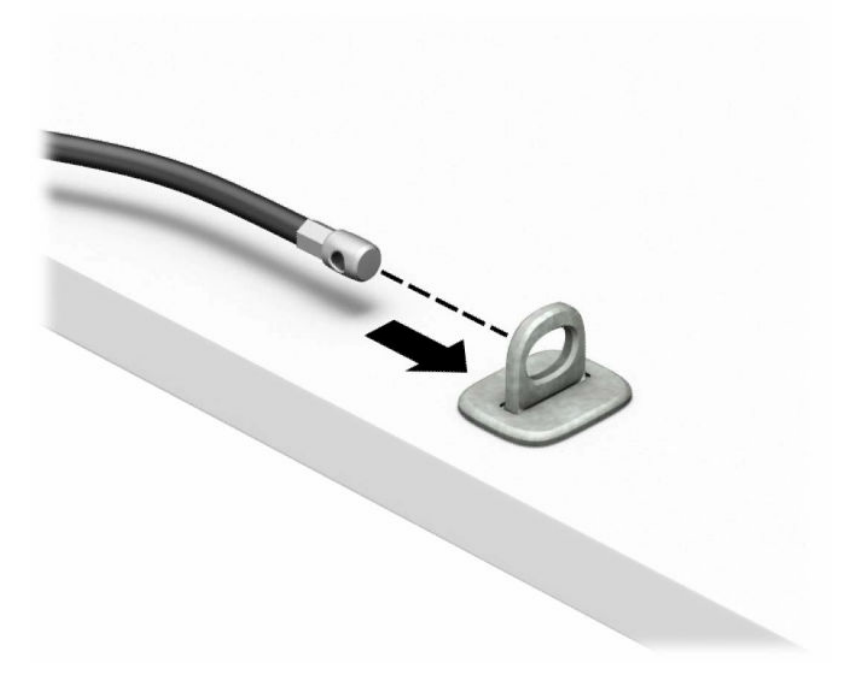

4. Razdvojte dva kraka brave za monitor i umetnite bravu u bezbednosni otvor na poleđini monitora (1), zatvorite krake da biste fiksirali bravu na mestu (2) i zatim provucite vođicu kabla kroz sredinu brave za monitor (3).

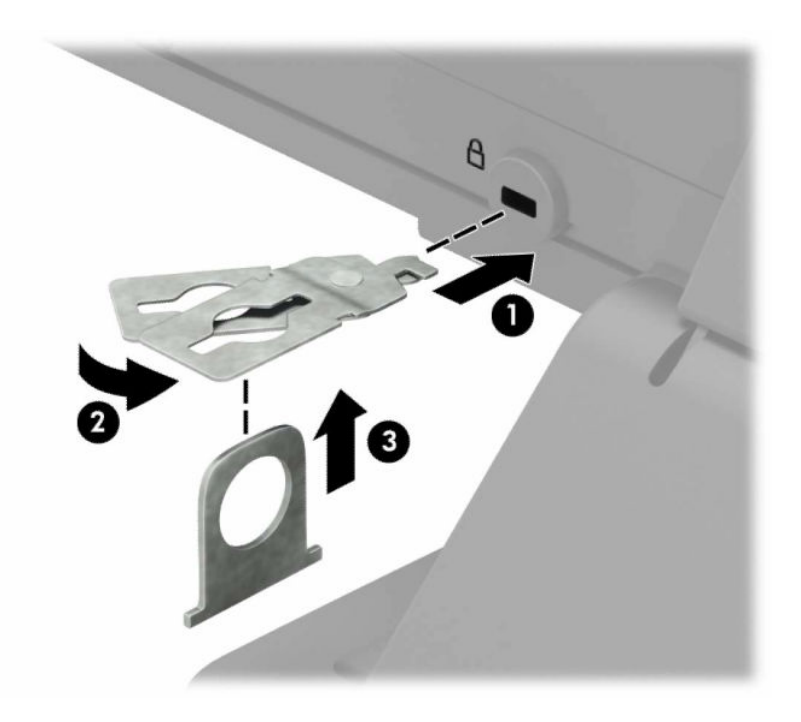

5. Provucite bezbednosni kabl kroz bezbednosnu vođicu instaliranu na monitoru.

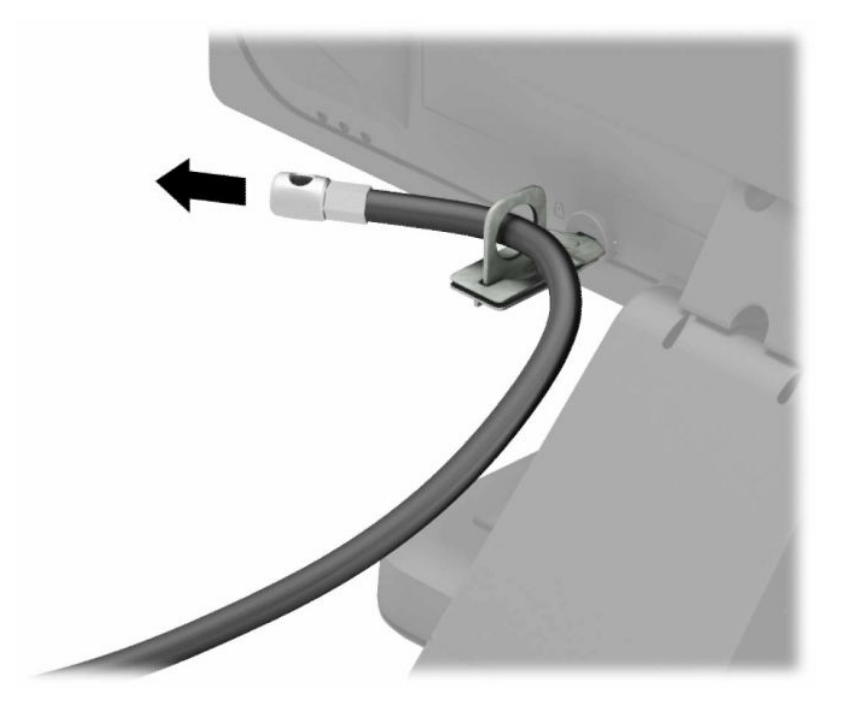

6. Pričvrstite pričvršćivač za kabl za dodatnu opremu za radnu površinu pomoću odgovarajućeg zavrtnja za vaše okruženje (1), a zatim postavite kablove za pomoćnu opremu na osnovu pričvršćivača (2). Zavrtanj nije isporučen.

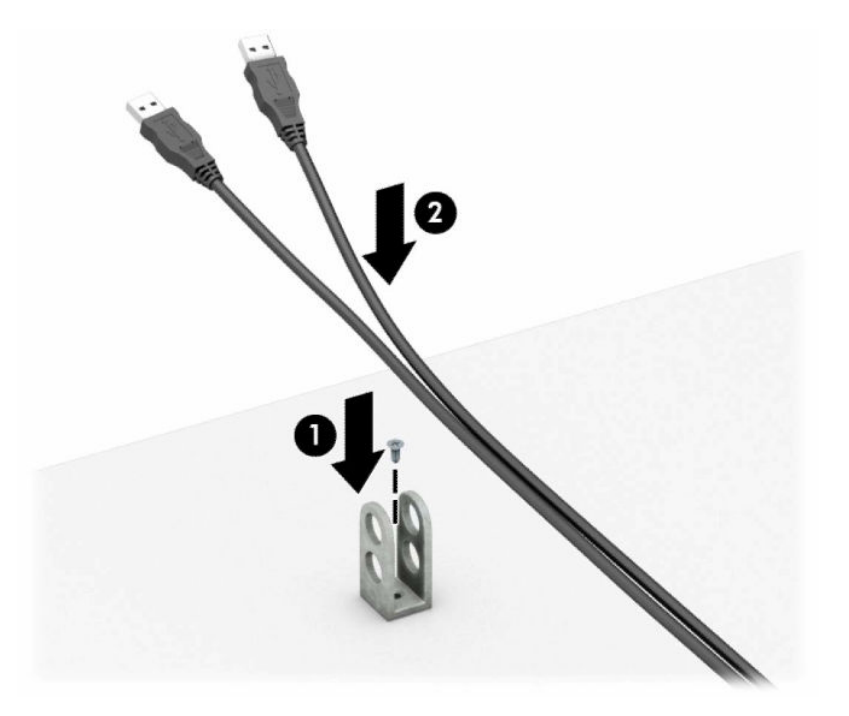

7. Provucite bezbednosni kabl kroz otvore na pričvršćivaču pomoćnog kabla.

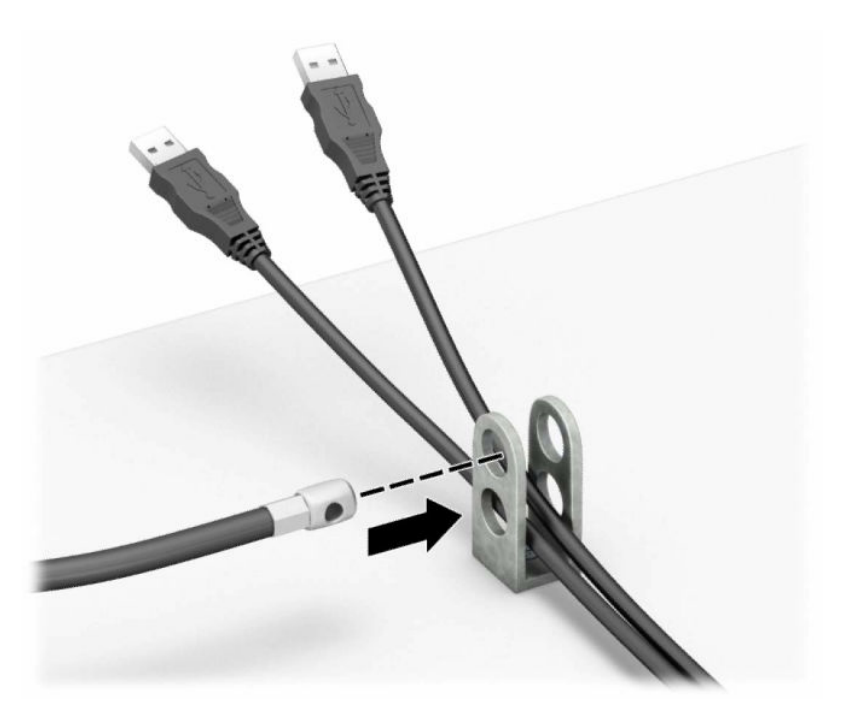

8. Pričvrstite bravu za kućište koristeći dostavljene zavrtnje.

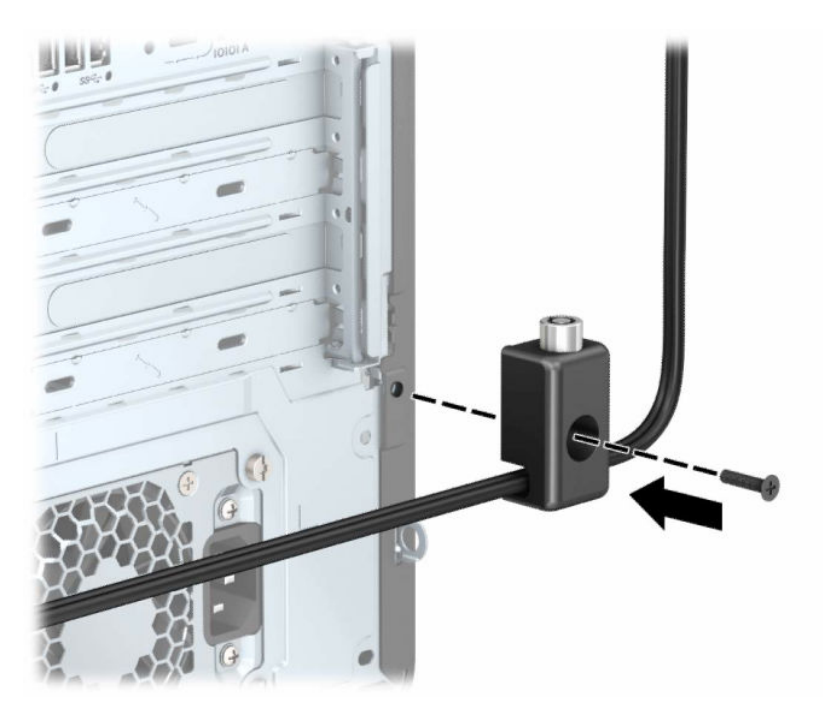

9. Umetnite kraj bezbednosnog kabla sa utikačem u bravu (1) i pritisnite dugme (2) da aktivirate bravu. Upotrebite dostavljeni ključ da deaktivirate bravu.

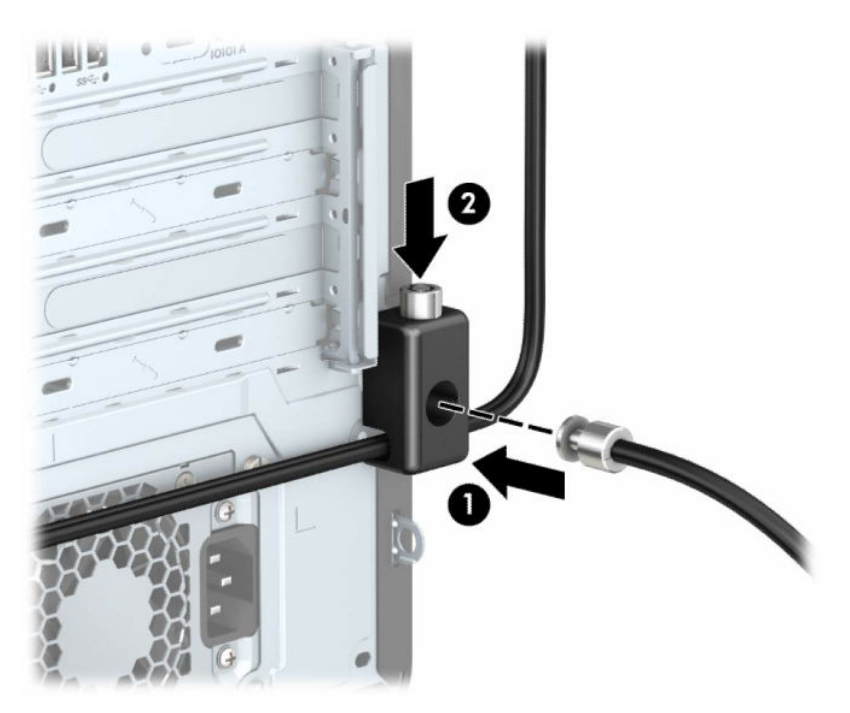

Kada završite sve korake, svi uređaji na vašoj radnoj stanici će biti obezbeđeni.

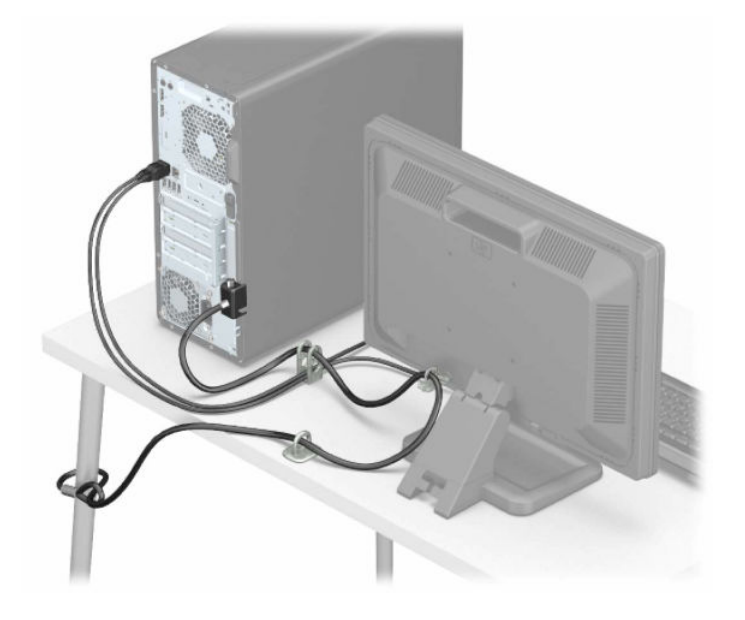

# <span id="page-19-0"></span>Pravljenje rezervne kopije, vraćanje u prethodno stanje i oporavak 3

Možete da koristite Windows alatke ili HP softver da biste napravili rezervne kopije informacija, kreirali tačku oporavka, vratili računar u prethodno stanje, kreirali medijum za oporavak ili vratili računar u fabričko stanje. Izvršavanje ovih standardnih procedura može brže da vrati računar u radno stanje.

- VAŽNO: Ako ćete procedure oporavka izvršavati na tablet računaru, baterija tableta mora biti bar 70% napunjena pre pokretanja procesa oporavka.
- $\mathbb{Z}^n$  VAŽNO: Kod tableta sa odvojivom tastaturom povežite tablet sa baznom stanicom sa tastaturom pre nego što započnete proces oporavka.

# Pravljenje rezervnih kopija informacija i medijuma za oporavak

Sledeći metodi pravljenja medija za oporavak i rezervnih kopija dostupni su samo na pojedinim proizvodima.

## Korišćenje alatki operativnog sistema Windows za pravljenje rezervne kopije

HP preporučuje da napravite rezervnu kopiju informacija odmah posle prvobitnog podešavanja. Ovaj zadatak možete da uradite koristeći Windows Backup lokalno uz spoljašnji USB disk ili pomoću alatki na mreži.

- $\ddot{a}$  VAŽNO: Windows je jedina opcija koja vam omogućava da napravite rezervnu kopiju ličnih informacija. Napravite plan za redovno pravljenje rezervnih kopija da biste izbegli gubitak informacija.
- NAPOMENA: Ako skladište računara ima 32 GB ili manje, Microsoft® System Restore podrazumevano je onemogućen.

# Korišćenje alatke HP Cloud Recovery Download Tool za pravljenje medijuma za oporavak (samo na pojedinim proizvodima)

Da biste napravili HP medijum za oporavak na USB fleš disku sa koga se može pokrenuti sistem, možete da koristite HP Cloud Recovery Download Tool.

Za detalje:

- **▲** Idite na [http://www.hp.com,](http://www.hp.com) potražite HP Cloud Recovery i izaberite rezultat koji odgovara tipu računara koji imate.
- $\mathbb{P}$  NAPOMENA: Ako ne možete sami da napravite medijume za oporavak, obratite se podršci da biste dobili diskove za oporavak. Idite na [http://www.hp.com/support,](http://www.hp.com/support) izaberite svoju zemlju ili region i pratite uputstva na ekranu.

**(2) VAŽNO:** HP preporučuje da pratite [Metode obnavljanja i oporavka](#page-20-0) na stranici 15 da biste vratili računar u prethodno stanje kako biste mogli da dobijete HP diskove za oporavak. Korišćenje nedavne rezervne kopije može da vrati računar u radno stanje brže od HP diskova za oporavak. Nakon vraćanja sistema u prethodno stanje ponovna instalacija celokupnog u međuvremenu objavljenog softvera operativnog sistema može da bude dugotrajan postupak.

# <span id="page-20-0"></span>Vraćanje sistema u prethodno stanje i oporavak

Imate nekoliko alatki dostupnih za oporavak sistema u okviru i izvan operativnog sistema Windows ako nije moguće učitati radnu površinu.

HP preporučuje da pokušate da vratite sistem u prethodno stanje koristeći Vraćanje sistema u prethodno stanje i oporavak na stranici 15.

## Kreiranje oporavka sistema

Oporavak sistema je dostupan u operativnom sistemu Windows. Softver za oporavak sistema može automatski ili ručno da kreira tačke za oporavak ili brze snimke sistemskih datoteka i postavki na računaru u određenoj tački.

Kada koristite oporavak sistema, on vraća računar u prethodno stanje, tj. u stanje kada ste napravili tačku oporavka. Ovo ne bi trebalo da utiče na vaše lične datoteke i dokumente.

### Metode obnavljanja i oporavka

Pošto pokrenete prvi metod, testirajte da biste videli da li i dalje postoje problemi pre nego što nastavite sa sledećim metodom koji onda može biti nepotreban.

- 1. Pokrenite Microsoft System Restore.
- 2. Pokrenite Oporavak ovog računara.
- $\mathbb{R}^n$  **NAPOMENA:** Opcije **Ukloni sve i Potpuno očisti disk** mogu da potraju nekoliko sati i ne ostavljaju nikakve informacije na vašem računaru. To je najbezbedniji način da resetujete računar pre nego što ga reciklirate.
- 3. Izvršite oporavak pomoću HP medijuma za oporavak. Više informacija potražite u odeljku Oporavak pomoću HP medijuma za oporavak na stranici 15.

Za više informacija o prve dve metode pogledajte aplikaciju "Pronalaženje pomoći":

Izaberite dugme Start, izaberite stavku Sve aplikacije (samo na pojedinim proizvodima), izaberite aplikaciju Pronalaženje pomoći, a zatim unesite zadatak koji želite da izvršite.

<sup>2</sup> NAPOMENA: Morate biti povezani s internetom da biste pristupili aplikaciji "Pronalaženje pomoći".

## Oporavak pomoću HP medijuma za oporavak

HP medijume za oporavak možete da koristite za oporavak originalnog operativnog sistema i softverskih programa koji su instalirani u fabrici. Na pojedinim proizvodima takav medijum može da se napravi na USB fleš disku sa kog se može pokrenuti sistem pomoću alatke HP Cloud Recovery Download Tool.

Za detalje pogledajte Korišćenje alatke HP Cloud Recovery Download Tool za pravljenje medijuma za oporavak (samo na pojedinim proizvodima) na stranici 14.

**WAPOMENA:** Ako ne možete sami da napravite medijume za oporavak, obratite se podršci da biste dobili diskove za oporavak. Idite na [http://www.hp.com/support,](http://www.hp.com/support) izaberite svoju zemlju ili region i pratite uputstva na ekranu.

Da biste oporavili sistem:

**▲** Ubacite HP medijum za oporavak i ponovo pokrenite računar.

<span id="page-21-0"></span>**E** NAPOMENA: HP preporučuje da pratite [Metode obnavljanja i oporavka](#page-20-0) na stranici 15 da biste vratili računar u prethodno stanje kako biste mogli da dobijete HP diskove za oporavak. Korišćenje nedavne rezervne kopije može da vrati računar u radno stanje brže od HP diskova za oporavak. Nakon vraćanja sistema u prethodno stanje ponovna instalacija celokupnog u međuvremenu objavljenog softvera operativnog sistema može da bude dugotrajan postupak.

## Promena redosleda pokretanja sistema računara

Ako se računar ne pokrene ponovo pomoću HP Recovery medijuma, možete promeniti redosled pokretanja, što podrazumeva listu uređaja koje BIOS prikazuje kada računar zatraži informacije o pokretanju. Možete da izaberete optičku disk jedinicu ili USB fleš disk, u zavisnosti od lokacije HP medijuma za oporavak.

VAŽNO: Kod tableta sa odvojivom tastaturom, tablet povežite sa baznom stanicom sa tastaturom pre nego što počnete sa ovim koracima.

Da biste promenili redosled pokretanja sistema:

- 1. Ubacite HP medijum za oporavak.
- 2. Pristupite sistemskom meniju Startup (Pokretanje).
	- Za računare ili tablete sa povezanim tastaturama, uključite ili ponovo pokrenite računar ili tablet, brzo pritiskajte taster esc, a zatim pritisnite taster f9 za opcije pokretanja sistema.
	- Za tablete bez tastatura, uključite ili ponovo pokrenite tablet, brzo pritisnite i zadržite dugme za povećanje jačine zvuka i izaberite f9.

– ili –

Uključite ili ponovo pokrenite tablet, brzo pritisnite i zadržite dugme za smanjenje jačine zvuka i izaberite f9.

3. Izaberite optičku disk jedinicu ili USB fleš disk sa kojih želite da pokrenete sistem i pratite uputstva na ekranu.

# Korišćenje tehnologije HP Sure Recover (samo na pojedinim proizvodima)

Pojedini modeli računara konfigurisani su sa tehnologijom HP Sure Recover, rešenjem za oporavak operativnog sistema (OS) računara ugrađenim u hardver i firmver. HP Sure Recover može potpuno da obnovi HP sliku operativnog sistema bez instaliranog softvera za oporavak.

Koristeći HP Sure Recover, administrator ili korisnik može da obnovi sistem i instalira:

- Najnoviju verziju operativnog sistema
- Upravljačke programe uređaja za specifičnu platformu
- Softverske aplikacije, u slučaju prilagođene slike

Da biste pristupili najnovijoj dokumentaciji za HP Sure Recover, idite na [http://www.hp.com/support.](http://www.hp.com/support) Pratite uputstva na ekranu da biste našli proizvod i dokumentaciju.

# <span id="page-22-0"></span>4 Korišćenje alatke HP PC Hardware Diagnostics

Možete da koristite HP PC Hardware Diagnostics da biste utvrdili da li hardver vašeg računara radi ispravno. Tri dostupne verzije su HP PC Hardware Diagnostics Windows, HP PC Hardware Diagnostics UEFI (Unified Extensible Firmware Interface) i (samo za pojedine proizvode) firmver funkcija pod imenom Remote HP PC Hardware Diagnostics UEFI.

# Korišćenje alatke HP PC Hardware Diagnostics Windows (samo na pojedinim proizvodima)

HP PC Hardware Diagnostics Windows predstavlja uslužni program za Windows koji vam omogućava da pokrenete dijagnostičke testove da biste utvrdili da li hardver računara ispravno funkcioniše. Alatka se pokreće u okviru operativnog sistema Windows radi dijagnostike kvara hardvera.

Ako alatka HP PC Hardware Diagnostics Windows nije instalirana na vašem računaru, morate je prvo preuzeti [i instalirati. Da biste preuzeli HP PC Hardware Diagnostics Windows, pogledajte Preuzimanje alatke HP PC](#page-23-0)  Hardware Diagnostics Windows na stranici 18.

## Korišćenje ID koda greške HP PC Hardware Diagnostics Windows hardvera

Kad HP PC Hardware Diagnostics Windows otkrije kvar koji zahteva zamenu hardvera, generiše se ID kôd greške od 24 cifre za izabrane testove komponenti. Za intearaktivne testove, kao što su tastatura, miš ili audio i video paleta, morate da izvršite korake za rešavanje problema da biste mogli da dobijete ID greške.

- **▲** Imate nekoliko opcija pošto dobijete ID greške:
	- Kliknite na dugme Next (Dalje) da biste otvorili stranicu Event Automation Service (EAS) na kojoj možete da evidentirate slučaj.

– ili –

● Skenirajte QR kôd pomoću mobilnog uređaja i to će vas odvesti na stranicu EAS gde možete da evidentirate slučaj.

– ili –

● Potvrdite izbor u polju za potvrdu pored 24-cifrenog ID koda greške da biste kopirali kôd i poslali ga podršci.

## Pristup alatki HP PC Hardware Diagnostics Windows

Kad instalirate alatku HP PC Hardware Diagnostics Windows, možete da joj pristupite iz okvira HP pomoć i podrška, iz aplikacije HP Support Assistant ili iz menija Start.

### Pristup alatki HP PC Hardware Diagnostics Windows iz okvira HP pomoć i podrška (samo na pojedinim proizvodima)

Kad instalirate alatku HP PC Hardware Diagnostics Windows, pratite ove korake da biste joj pristupili iz okvira HP pomoć i podrška.

- <span id="page-23-0"></span>1. Izaberite dugme Start, a zatim izaberite stavku HP pomoć i podrška.
- 2. Izaberite stavku HP PC Hardware Diagnostics Windows.
- 3. Kad se alatka otvori, izaberite tip dijagnostičkog testa koji želite da pokrenete i pratite uputstva na ekranu.
- **W** NAPOMENA: Da biste zaustavili dijagnostički test, izaberite Cancel (Otkaži).

### Pristup alatki HP PC Hardware Diagnostics Windows iz programa HP Support Assistant

Kad instalirate alatku HP PC Hardware Diagnostics Windows, pratite ove korake da biste joj pristupili iz programa HP Support Assistant.

1. Izaberite ikonu Pretraži (samo na pojedinim proizvodima) iz trake zadataka, unesite support, a zatim izaberite stavku HP Support Assistant.

– ili –

Izaberite ikonu sa znakom pitanja (samo na pojedinim proizvodima) na traci zadataka.

- 2. Izaberite Rešavanje problema i popravke (samo na pojedinim proizvodima) ili Popravke i dijagnostika.
- 3. Izaberite Dijagnostika, a zatim izaberite HP PC Hardware Diagnostics Windows.
- 4. Kad se alatka otvori, izaberite tip dijagnostičkog testa koji želite da pokrenete i pratite uputstva na ekranu.
- $\hat{\mathbb{B}}$  NAPOMENA: Da biste zaustavili dijagnostički test, izaberite **Cancel** (Otkaži).

### Pristup alatki HP PC Hardware Diagnostics Windows iz menija Start (samo na pojedinim proizvodima)

Kad instalirate alatku HP PC Hardware Diagnostics Windows, pratite ove korake da biste joj pristupili iz menija Start.

- 1. Izaberite dugme Start, a zatim izaberite stavku Sve aplikacije (samo na pojedinim proizvodima).
- 2. Izaberite stavku HP PC Hardware Diagnostics Windows.
- 3. Kad se alatka otvori, izaberite tip dijagnostičkog testa koji želite da pokrenete i pratite uputstva na ekranu.
- NAPOMENA: Da biste zaustavili dijagnostički test, izaberite Cancel (Otkaži).

## Preuzimanje alatke HP PC Hardware Diagnostics Windows

Uputstva za preuzimanje alatke HP PC Hardware Diagnostics Windows obezbeđena su samo na engleskom jeziku. Morate koristiti Windows računar da biste preuzeli ovu alatku jer su obezbeđene samo .exe datoteke.

#### Preuzimanje najnovije verzije alatke HP PC Hardware Diagnostics Windows od kompanije HP

Da biste preuzeli HP PC Hardware Diagnostics Windows od kompanije HP, pratite ove korake.

1. Idite na [http://www.hp.com/go/techcenter/pcdiags.](http://www.hp.com/go/techcenter/pcdiags) Prikazaće se matična stranica alatke HP PC Diagnostics.

<span id="page-24-0"></span>2. Izaberite Download HP Diagnostics Windows (Preuzmite HP Diagnostic Windows), a zatim izaberite određenu verziju Windows dijagnostike koju želite da preuzmete na računar ili USB fleš disk.

Alatka se preuzima na izabranu lokaciju.

#### Preuzimanje alatke HP PC Hardware Diagnostics Windows iz usluge Microsoft Store

Možete da preuzmete HP PC Hardware Diagnostics Windows iz usluge Microsoft Store.

1. Izaberite aplikaciju Microsoft Store na radnoj površini.

 $-$  ili  $-$ 

Izaberite ikonu **Pretraži** (samo na pojedinim proizvodima) na traci zadataka, a zatim unesite Microsoft Store.

- 2. Otkucajte HP PC Hardware Diagnostics Windows u polje za pretragu u usluzi Microsoft Store.
- 3. Pratite uputstva na ekranu.

Alatka se preuzima na izabranu lokaciju.

### Preuzimanje alatke HP Hardware Diagnostics Windows na osnovu naziva ili broja proizvoda (samo na pojedinim proizvodima)

HP PC Hardware Diagnostics Windows možete da preuzmete na osnovu naziva ili broja proizvoda.

- NAPOMENA: Za neke proizvode možda ćete morati da preuzmete softver na USB fleš disk uz korišćenje naziva ili broja proizvoda.
	- 1. Posetite lokaciju [http://www.hp.com/support.](http://www.hp.com/support)
	- 2. Izaberite stavku Softver i upravljački programi, izaberite svoj tip proizvoda, a zatim unesite ime proizvoda ili broj u polje za pretragu koje se prikazuje.
	- 3. U odeljku Dijagnostika izaberite Preuzmi i pratite uputstva na ekranu da biste izabrali određenu verziju Windows dijagnostike koja će biti preuzeta na računar ili USB fleš disk.

Alatka se preuzima na izabranu lokaciju.

## Instaliranje alatke HP PC Hardware Diagnostics Windows

Da biste instalirali HP PC Hardware Diagnostics Windows, idite do fascikle na računaru ili USB fleš disku u koju je preuzeta .exe datoteka, kliknite dvaput na .exe datoteku, a zatim pratite uputstva na ekranu.

# Korišćenje alatke HP PC Hardware Diagnostics UEFI

HP PC Hardware Diagnostics UEFI (Unified Extensible Firmware Interface) omogućava pokretanje dijagnostičkih testova da biste utvrdili da li hardver računara ispravno funkcioniše. Alatka se pokreće izvan operativnog sistema da bi se kvarovi hardvera izolovali od problema do kojih možda dovodi operativni sistem ili druge softverske komponente.

NAPOMENA: Za neke proizvode morate da koristite računar sa Windows sistemom i USB fleš disk da biste preuzeli i napravili HP UEFI okruženje za podršku jer su obezbeđene samo .exe datoteke. Više informacija potražite u odeljku [Preuzimanje alatke HP PC Hardware Diagnostics UEFI na USB fleš disk](#page-25-0) na stranici 20.

Ako računar ne može da pokrene Windows, možete da koristite alatku HP PC Hardware Diagnostics UEFI da biste izvršili dijagnostiku hardverskih problema.

# <span id="page-25-0"></span>Korišćenje ID koda greške HP PC Hardware Diagnostics UEFI hardvera

Kad HP PC Hardware Diagnostics UEFI otkrije grešku koja zahteva zamenu hardvera, generiše se ID kôd greške od 24 cifre.

Za pomoć u rešavanju ovog problema:

**▲** Izaberite Contact HP (Obratite se kompaniji HP), prihvatite HP izjavu o privatnosti, a zatim koristite mobilni uređaj da biste skenirali ID kôd greške koji se prikazuje na sledećem ekranu. HP podrška za korisnike – prikazuje se stranica servisnog centra sa automatski popunjenim ID-om greške i brojem proizvoda. Pratite uputstva na ekranu.

– ili –

Obratite se podršci i navedite ID kôd greške.

- **E** NAPOMENA: Da biste pokrenuli dijagnostiku na modularnom računaru, on mora da bude u režimu prenosnog računara i morate da koristite priključenu tastaturu.
- **W** NAPOMENA: Ako bude potrebno da zaustavite dijagnostički test, pritisnite taster esc.

## Pokretanje alatke HP PC Hardware Diagnostics UEFI

Da biste pokrenuli HP PC Hardware Diagnostics UEFI, pratite ovu proceduru.

- 1. Uključite ili ponovo pokrenite računar i brzo pritisnite taster esc.
- 2. Pritisnite taster f2.

BIOS traži alatke za dijagnostiku na tri mesta sledećim redosledom:

- a. Povezani USB fleš disk
- NAPOMENA: Da biste alatku HP PC Hardware Diagnostics UEFI preuzeli na USB fleš disk, pogledajte [Preuzimanje najnovije verzije alatke HP PC Hardware Diagnostics UEFI](#page-26-0) na stranici 21.
- b. Čvrsti disk
- c. BIOS
- 3. Kad se dijagnostička alatka otvori, izaberite jezik, izaberite tip dijagnostičkog testa koji želite da pokrenete i pratite uputstva na ekranu.

## Preuzimanje alatke HP PC Hardware Diagnostics UEFI na USB fleš disk

Preuzimanje alatke HP PC Hardware Diagnostics UEFI na USB fleš disk može biti korisno u nekim situacijama.

- Alatka HP PC Hardware Diagnostics UEFI nije uključena u sliku za instalaciju unapred.
- Alatka HP PC Hardware Diagnostics UEFI nije uključena na HP particiju sa alatkama.
- Čvrsti disk je oštećen.
- $\mathbb{P}$  NAPOMENA: Uputstva za preuzimanje alatke HP PC Hardware Diagnostics UEFI obezbeđena su samo na engleskom jeziku i morate koristiti Windows računar da biste preuzeli i napravili HP UEFI okruženje za podršku jer su obezbeđene samo .exe datoteke.

### <span id="page-26-0"></span>Preuzimanje najnovije verzije alatke HP PC Hardware Diagnostics UEFI

Pratite ovu proceduru da biste preuzeli najnoviju verziju alatke HP PC Hardware Diagnostics UEFI na USB fleš disk.

- 1. Idite na [http://www.hp.com/go/techcenter/pcdiags.](http://www.hp.com/go/techcenter/pcdiags) Prikazaće se matična stranica alatke HP PC Diagnostics.
- 2. Izaberite Download HP Diagnostics UEFI (Preuzmi HP Diagnostics UEFI), a zatim izaberite Run (Pokreni).

### Preuzimanje alatke HP PC Hardware Diagnostics UEFI na osnovu naziva ili broja proizvoda (samo na pojedinim proizvodima)

HP PC Hardware Diagnostics UEFI možete da preuzmete na osnovu naziva ili broja proizvoda (samo na pojedinim proizvodima) na USB fleš disk.

- NAPOMENA: Za neke proizvode možda ćete morati da preuzmete softver na USB fleš disk uz korišćenje naziva ili broja proizvoda.
	- 1. Idite na [http://www.hp.com/support.](http://www.hp.com/support)
	- 2. Unesite naziv ili broj proizvoda, izaberite svoj računar i izaberite operativni sistem.
	- 3. U odeljku Diagnostics (Dijagnostika) pratite uputstva na ekranu da biste izabrali i preuzeli određenu verziju alatke UEFI Diagnostics za svoj računar.

# Korišćenje postavki za Remote HP PC Hardware Diagnostics UEFI (samo na pojedinim proizvodima)

Remote HP PC Hardware Diagnostics UEFI predstavlja funkciju firmvera (BIOS) koja preuzima alatku HP PC Hardware Diagnostics UEFI na vaš računar. Ona zatim može da izvrši dijagnostiku na računaru, a rezultate može da otpremi na unapred konfigurisani server.

Da biste pronašli dodatne informacije o alatki Remote HP PC Hardware Diagnostics UEFI, idite na <http://www.hp.com/go/techcenter/pcdiags>i izaberite Saznajte više.

## Preuzimanje alatke Remote HP PC Hardware Diagnostics UEFI

Alatka HP Remote PC Hardware Diagnostics UEFI dostupna je i kao SoftPaq koji možete preuzeti na server.

### Preuzimanje najnovije verzije alatke Remote HP PC Hardware Diagnostics UEFI

Najnoviju verziju alatke HP PC Hardware Diagnostics UEFI možete da preuzmete na USB fleš disk.

- 1. Idite na [http://www.hp.com/go/techcenter/pcdiags.](http://www.hp.com/go/techcenter/pcdiags) Prikazaće se matična stranica alatke HP PC Diagnostics.
- 2. Izaberite Download Remote Diagnostics (Preuzmi daljinsku dijagnostiku), a zatim izaberite Run (Pokreni).

### Preuzimanje alatke Remote HP PC Hardware Diagnostics UEFI na osnovu naziva ili broja proizvoda

HP Remote PC Hardware Diagnostics UEFI možete da preuzmete na osnovu naziva ili broja proizvoda.

- <span id="page-27-0"></span>NAPOMENA: Za neke proizvode možda ćete morati da preuzmete softver na osnovu naziva ili broja proizvoda.
	- 1. Posetite lokaciju [http://www.hp.com/support.](http://www.hp.com/support)
	- 2. Izaberite stavku Softver i upravljački programi, izaberite svoj tip proizvoda, unesite ime proizvoda ili broj u polje za pretragu koje se prikazuje, izaberite svoj računar, a zatim izaberite operativni sistem.
	- 3. U odeljku Diagnostics (Dijagnostika) pratite uputstva na ekranu da biste izabrali i preuzeli verziju alatke Udaljeni UEFI za taj proizvod.

## Prilagođavanje postavki alatke Remote HP PC Hardware Diagnostics UEFI

Korišćenjem postavke Remote HP PC Hardware Diagnostics u programu Computer Setup (BIOS), možete da obavljate nekoliko prilagođavanja:

- Podesite raspored za obavljanje dijagnostike bez nadzora. Dijagnostiku možete pokrenuti i odmah u interaktivnom režimu tako što ćete izabrati stavku Execute Remote HP PC Hardware Diagnostics (Izvrši daljinsku dijagnostiku hardvera HP računara).
- Podesite lokaciju za preuzimanje dijagnostičkih alatki. Ova funkcija pruža pristup alatkama sa veblokacije kompanije HP ili sa servera koji je unapred konfigurisan za upotrebu. Računar ne zahteva tradicionalno lokalno skladište (kao što su čvrsti disk ili USB fleš disk) da bi se pokrenula daljinska dijagnostika.
- Podesite lokaciju za čuvanje rezultata testa. Takođe možete da podesite korisničko ime i lozinku koje ćete koristiti za otpremanje.
- Prikažite informacije o statusu prethodno pokrenutih dijagnostičkih testova.

Da biste prilagodili postavke alatke Remote HP PC Hardware Diagnostics UEFI, pratite ove korake:

- 1. Uključite ili ponovo pokrenite računar i kad se pojavi HP logotip, pritisnite f10 da biste otvorili Computer Setup (Podešavanje računara).
- 2. Izaberite stavku Advanced (Napredno), a zatim stavku Settings (Postavke).
- 3. Izaberite opcije prilagođavanja.
- 4. Izaberite opciju Main (Glavno), a zatim Save Changes and Exit (Sačuvaj promene i izađi) da biste sačuvali postavke.

Promene stupaju na snagu kad se računar ponovo pokrene.

# <span id="page-28-0"></span>Smernice za rad sa računarom, redovno održavanje i priprema za slanje 5

Pratite ove smernice da biste obezbedili najbolje performanse i trajanje računara.

# Smernice za rad i redovno održavanje

HP je razvio smernice za pravilno postavljanje i brigu o računaru i monitoru:

- Držite računar dalje od prekomerne vlage, direktne sunčeve svetlosti ili preterane toplote i hladnoće.
- Na računaru radite na čvrstoj, ravnoj površini. Ostavite prostor od 10,2 cm (4 inča) na svim stranicama sa ventilacionim otvorima na računaru i iznad monitora da biste obezbedili potreban protok vazduha.
- Nikada ne ograničavajte ulazni i izlazni protok vazduha na računaru blokiranjem bilo kog otvora za vazduh i usisnih mesta. Ne postavljajte tastaturu sa spuštenim nožicama tastature direktno na prednju stranu jedinice za radnu površinu jer to takođe ograničava protok vazduha.
- Nikada nemojte koristiti računar ako su pristupna ploča ili poklopac bilo kog slota za karticu za proširenje uklonjeni.
- Nemojte postavljati računare jedan na drugi ili tako blizu da jedan od drugog uvlače već iskorišćen ili ugrejan vazduh.
- Da biste sistemom rukovali iz zasebnog kućišta, u njemu mora da postoji dovod i odvod vazduha dok i dalje važe prethodno navedeni saveti za rukovanje.
- Držite tečnosti dalje od računara ili tastature.
- Nemojte nikada da prekrivate otvore za ventilaciju na monitoru nijednom vrstom materijala.
- Instalirajte ili omogućite funkcije za upravljanje napajanjem za operativni sistem ili drugi softver, uključujući i stanje mirovanja.
- Isključite računar pre nego što obavite bilo koji od sledećih zadataka:
	- Brišete spoljašnji deo računara mekanom, vlažnom tkaninom, ukoliko je potrebno. Sredstva za čišćenje mogu da skinu boju ili oštete završni sloj. Preporučene korake za čišćenje spoljašnjih [površina računara koje se često dodiruju potražite u odeljku Uklanjanje prljavštine i ostataka sa](#page-29-0)  računara na stranici 24. Kad uklonite prljavštinu i ostatke, možete i da očistite površine sredstvom za dezinfekciju. Pogledajte [Čišćenje računara sredstvom za dezinfekciju](#page-29-0) na stranici 24 da biste pronašli uputstva za sprečavanje širenja štetnih bakterija i virusa.
	- S vremena na vreme čistite otvore za vazduh s prednje i zadnje strane računara. Dlačice i druga strana tela mogu da blokiraju otvore i ograniče protok vazduha.

# Čišćenje računara

Redovno čišćenje računara uklanja prljavštinu i ostatke, tako da uređaj nastavlja da funkcioniše punom snagom. Koristite sledeće informacije da biste bezbedno očistili spoljašnje površine računara.

# <span id="page-29-0"></span>Uklanjanje prljavštine i ostataka sa računara

Evo preporučenih koraka za čišćenje prljavštine i ostataka sa računara.

- 1. Nosite jednokratne rukavice napravljene od lateksa (ili nitrilne rukavice, ako ste alergični na lateks) dok brišete površine.
- 2. Isključite uređaj i iskopčajte kabl za napajanje i druge povezane spoljašnje uređaje. Izvadite sve instalirane baterije iz elemenata kao što su bežične tastature.
- OPREZ: Da ne bi došlo do strujnog udara ili oštećenja komponenti, nikad nemojte čistiti proizvod dok je uključen ili priključen u struju.
- 3. Ovlažite krpu od mikrofibera vodom. Krpa treba da bude vlažna, a ne potpuno mokra.
- VAŽNO: Da ne biste oštetili površinu, izbegavajte abrazivne krpe, peškire i papirne ubruse.
- 4. Nežno obrišite spoljašnjost proizvoda navlaženom krpom.
- VAŽNO: Držite tečnosti dalje od proizvoda. Pazite da vlaga ne dopre u otvore. Ako tečnost dopre unutar HP proizvoda, može da ga ošteti. Nemojte prskati tečnosti direktno na proizvod. Nemojte koristiti aerosolne sprejeve, razređivače, abrazivna sredstva ili sredstva za čišćenje koja sadrže hidrogenperoksid ili varikinu jer mogu oštetiti završni sloj.
- 5. Počnite od ekrana (ako je to primenjivo). Pažljivo ga brišite u jednom smeru i krećite se od vrha ka dnu ekrana. Završite savitljivim kablovima kao što su kabl za napajanje, kabl tastature i USB kablovi.
- 6. Uverite se da su površine potpuno suve pre nego što uključite uređaj posle čišćenja.
- 7. Bacite rukavice posle svakog čišćenja. Operite ruke odmah čim skinete rukavice.

Pogledajte Čišćenje računara sredstvom za dezinfekciju na stranici 24 da biste pronašli preporučene korake za čišćenje spoljašnjih površina računara koje se često diraju kako biste sprečili širenje štetnih bakterija i virusa.

## Čišćenje računara sredstvom za dezinfekciju

Svetska zdravstvena organizacija (SZO) preporučuje čišćenje površina, nakon čega sledi dezinfekcija, kao najbolju praksu za sprečavanje širenja virusnih respiratornih bolesti i štetnih bakterija.

Nakon čišćenja spoljnih površina računara putem koraka u odeljku Uklanjanje prljavštine i ostataka sa računara na stranici 24, možete odabrati i da očistite površine sredstvom za dezinfekciju. Sredstvo za dezinfekciju koje je u skladu sa smernicama kompanije HP za čišćenje jeste rastvor alkohola koji se sastoji od 70% izopropil-alkohola i 30% vode. Taj rastvor se naziva i medicinskim alkoholom i prodaje se u većini prodavnica.

Pratite ove korake prilikom dezinfekcije spoljašnjih površina na računaru koje se često dodiruju:

1. Nosite jednokratne rukavice napravljene od lateksa (ili nitrilne rukavice, ako ste alergični na lateks) dok brišete površine.

- <span id="page-30-0"></span>2. Isključite uređaj i iskopčajte kabl za napajanje i druge povezane spoljašnje uređaje. Izvadite sve instalirane baterije iz elemenata kao što su bežične tastature.
- OPREZ: Da ne bi došlo do strujnog udara ili oštećenja komponenti, nikad nemojte čistiti proizvod dok je uključen ili priključen u struju.
- 3. Navlažite krpu od mikrofibera mešavinom od 70% izopropil-alkohola i 30% vode. Krpa treba da bude vlažna, a ne potpuno mokra.
- OPREZ: Nemojte da koristite nijednu od sledećih hemikalija niti bilo koje rastvore koji ih sadrže, uključujući sredstva za čišćenje površina na bazi spreja: izbeljivač, peroksidi (uključujući hidrogen peroksid), aceton, amonijak, etilen glikol, metilen hlorid ili bilo koje materijale na bazi nafte, kao što su benzin, razređivač farbe, benzen ili toluen.
- VAŽNO: Da ne biste oštetili površinu, izbegavajte abrazivne krpe, peškire i papirne ubruse.
- 4. Nežno obrišite spoljašnjost proizvoda navlaženom krpom.
- VAŽNO: Držite tečnosti dalje od proizvoda. Pazite da vlaga ne dopre u otvore. Ako tečnost dopre unutar HP proizvoda, može da ga ošteti. Nemojte prskati tečnosti direktno na proizvod. Nemojte koristiti aerosolne sprejeve, razređivače, abrazivna sredstva ili sredstva za čišćenje koja sadrže hidrogenperoksid ili varikinu jer mogu oštetiti završni sloj.
- 5. Počnite od ekrana (ako je to primenjivo). Pažljivo ga brišite u jednom smeru i krećite se od vrha ka dnu ekrana. Završite savitljivim kablovima kao što su kabl za napajanje, kabl tastature i USB kablovi.
- 6. Uverite se da su površine potpuno suve pre nego što uključite uređaj posle čišćenja.
- 7. Bacite rukavice posle svakog čišćenja. Operite ruke odmah čim skinete rukavice.

# Priprema za transport

Ako morate da isporučite računar, postupite u skladu sa sledećim savetima kako biste zaštitili opremu.

- 1. Napravite rezervnu kopiju podataka sa čvrstog diska sa spoljnom uređaju za skladištenje. Vodite računa o tome da mediji za rezervne kopije ne budu izloženi električnim ili magnetnim impulsima dok se skladište ili prenose.
- NAPOMENA: Kada se sistemsko napajanje isključi, čvrsti disk se automatski zaključava.
- 2. Uklonite i uskladištite sve izmenljive medijume.
- 3. Isključite računar i spoljne uređaje.
- 4. Isključite kabl za napajanje iz utičnice za naizmeničnu struju, a zatim iz računara.
- 5. Isključite sistemske komponente i spoljne uređaje iz njihovih izvora napajanja, a zatim iz računara.
- NAPOMENA: Proverite da li su sve ploče ispravno nameštene i učvršćene u slotovima ploča pre slanja računara.
- 6. Zapakujte komponente sistema i spoljne uređaje u njihove originalne ili slične kutije sa dovoljno materijala za pakovanje koji će ih štititi.

# <span id="page-31-0"></span>6 Elektrostatičko pražnjenje

Elektrostatičko pražnjenje je oslobađanje statičkog elektriciteta kada dva predmeta dođu u dodir – na primer, šok koji osetite kada hodate preko tepiha i dodirnete metalnu kvaku na vratima.

Pražnjenje statičkog elektriciteta sa prstiju ili drugih elektrostatičkih provodnika može da ošteti elektronske komponente.

VAŽNO: Pridržavajte se ovih mera predostrožnosti da bi sprečili oštećenja računara i disk jedinice ili gubitak informacija:

- Ako vam uputstva za uklanjanje ili instalaciju nalažu da isključite računar iz utičnice, prvo proverite da li je ispravno uzemljen.
- Držite komponente u njihovim kutijama koje pružaju zaštitu od statičkog elektriciteta sve dok ne budete spremni da ih instalirate.
- Nemojte da dodirujete pinove, vodove ili strujna kola. Elektronske komponente dodirujte što je moguće manje.
- Koristite nenamagnetisan alat.
- Pre rukovanja komponentama, dodirnite neku neobojenu metalnu površinu da biste ispraznili statički elektricitet.
- Ako uklanjate komponentu, postavite je u kutiju zaštićenu od elektrostatičkog elektriciteta.

# <span id="page-32-0"></span>7 Pristupačnost

Cilj kompanije HP je dizajniranje, proizvodnja i prodaja proizvoda, usluga i informacija koje svako na svakom mestu može da koristi, samostalno ili uz odgovarajuće uređaje ili aplikacije asistivne tehnologije (AT) nezavisnih proizvođača.

# HP i pristupačnost

Pošto HP nastoji da podrži raznolikost, uključivanje i posao/život u srž svoje kompanije, to se odražava na sve što HP radi. HP nastoji da stvori inkluzivno okruženje fokusirano na povezivanje ljudi sa moćnom tehnologijom širom sveta.

## Pronalaženje potrebnih tehnoloških alatki

Tehnologija vam pomaže da ostvarite svoj puni potencijal. Asistivna tehnologija uklanja prepreke i pomaže vam da ostvarite nezavisnost kod kuće, na poslu i u zajednici. Asistivna tehnologija pomaže da se povećaju, održavaju i unapređuju funkcionalne mogućnosti elektronske i informativne tehnologije.

Dodatne informacije potražite u članku [Pronalaženje najbolje asistivne tehnologije](#page-33-0) na stranici 28.

## Posvećenost kompanije HP

HP je posvećen pružanju proizvoda i usluga koji su pristupačni ljudima sa invaliditetom. Ta posvećenost podržava ciljeve našeg preduzeća u vezi sa raznolikošću i pomaže nam da se uverimo da su pogodnosti tehnologije dostupne svima.

Cilj kompanije HP kad je reč o pristupačnosti jeste dizajniranje, stvaranje i reklamiranje proizvoda i usluga koje mogu koristiti svi, uključujući i ljude s invaliditetom, samostalno ili sa odgovarajućim pomoćnim uređajima.

Radi postizanja tog cilja, ove smernice za pristupačnost uspostavljaju sedam ključnih ciljeva na kojima se zasniva delovanje kompanije HP. Od svih menadžera i zaposlenih u kompaniji HP očekuje se da podrže ove ciljeve i njihovu primenu u skladu sa svojim ulogama i odgovornostima:

- Podignite nivo svesti za probleme pristupačnosti u okviru kompanije HP i obezbedite zaposlenima obuku koja im je potrebna za dizajniranje, stvaranje, reklamiranje i isporuku pristupačnih proizvoda i usluga.
- Razvijte smernice za pristupačnost za proizvode i usluge i održavajte grupe za razvoj proizvoda odgovornim za primenu ovih smernica kada je to konkurentno, tehnički i ekonomski izvodljivo.
- Uključite osobe sa invaliditetom u razvoj smernica za pristupačnost, kao i u dizajn i testiranje proizvoda i usluga.
- Dokumentujte funkcije pristupačnosti i učinite informacije o proizvodima i uslugama kompanije HP javno dostupnim u pristupačnom obliku.
- Uspostavite odnose sa vodećim dobavljačima asistivnih tehnologija i rešenja.
- Podržite unutrašnje i spoljašnje istraživanje i razvoj koji će poboljšati asistivnu tehnologiju koja je relevantna za proizvode i usluge kompanije HP.
- Podržite industrijske standarde i smernice za pristupačnost i pružite im svoj doprinos.

# <span id="page-33-0"></span>International Association of Accessibility Professionals (IAAP)

IAAP je neprofitna organizacija fokusirana na razvijanje pristupačnosti putem umrežavanja, edukacije i certifikacije. Cilj je pomoći stručnjacima za pristupačnost da razviju i poboljšaju svoje karijere, kao i da bolje omoguće organizacijama da integrišu pristupačnost u svoje proizvode i infrastrukturu.

Kao član i osnivač, HP se pridružio da bi učestvovao s drugim organizacijama u poboljšanju oblasti pristupačnosti. Ova posvećenost podržava cilj pristupačnosti kompanije HP pri dizajniranju, proizvodnji i reklamiranju proizvoda i usluga koje osobe sa invaliditetom mogu efikasno da koriste.

IAAP će ojačati našu profesiju globalnim povezivanjem pojedinaca, studenata i organizacija kako bi učili jedni od drugih. Ako ste zainteresovani da saznate više, idite na<http://www.accessibilityassociation.org>da biste se pridružili zajednici na mreži, prijavili se za biltene i saznali više o opcijama članstva.

## Pronalaženje najbolje asistivne tehnologije

Svi, uključujući ljude sa invaliditetom ili starosnim ograničenjima, trebalo bi da komuniciraju, da se izražavaju i povezuju sa svetom pomoću tehnologije. HP je posvećen povećanju svesti o pristupačnosti u okviru kompanije HP i kod naših klijenata i partnera.

Bilo da su u pitanju veći fontovi koji se lakše čitaju, glasovno prepoznavanje koje vam omogućava da ne koristite ruke ili bilo koja druga asistivna tehnologija koja može da vam pomogne u određenoj situaciji – mnoštvo asistivnih tehnologija olakšava korišćenje HP proizvoda. Kako da izaberem?

#### Procenite svoje potrebe

Tehnologija može da oslobodi vaš potencijal. Asistivna tehnologija uklanja prepreke i pomaže vam da ostvarite nezavisnost kod kuće, na poslu i u zajednici. Asistivna tehnologija (AT) pomaže da se povećaju, održavaju i unapređuju funkcionalne mogućnosti elektronske i informativne tehnologije.

Možete da odaberete neki od mnogih proizvoda iz oblasti asistivnih tehnologija. Vaša procena asistivnih tehnologija trebalo bi da vam omogući da procenite nekoliko proizvoda, odgovorite na pitanja i olakšate izbor najboljeg rešenja za svoju situaciju. Uvidećete da stručnjaci kvalifikovani za vršenje procena asistivnih tehnologija dolaze iz raznih oblasti, uključujući one koji su licencirani ili certifikovani u fizikalnoj terapiji, radnoj terapiji, patologiji govora/jezika i drugim oblastima stručnosti. Drugi, iako nisu certifikovani ili licencirani, takođe mogu da pruže informacije za procenu. Želećete da pitate o iskustvu pojedinca, stručnosti i cenama da biste utvrdili da li je ta osoba odgovarajuća za vaše potrebe.

### Pristupačnost za HP proizvode

Ove veze pružaju informacije o funkcijama pristupačnosti i asistivnoj tehnologiji koje su, ako je primenljivo i dostupno u vašoj zemlji ili regionu, uključene u razne HP proizvode. Ovi resursi će vam pomoći da izaberete određene funkcije i proizvode asistivne tehnologije koje najviše odgovaraju vašoj situaciji.

- HP pristupačnost i prilagođavanje starijima: Idite na [http://www.hp.com,](http://www.hp.com) pa u polju za pretragu otkucajte Pristupačnost. Izaberite Kancelarija za pristupačnost i prilagođavanje starijima.
- HP računari: Za Windows proizvode idite na [http://www.hp.com/support,](http://www.hp.com/support) otkucajte Opcije Windows pristupačnosti u polju za pretragu Pretražite našu bazu znanja. Izaberite odgovarajući operativni sistem u rezultatima.
- HP Shopping periferni uređaji za HP proizvode: Idite na [http://store.hp.com,](http://store.hp.com) izaberite **Prodavnica**, a zatim izaberite Monitori ili Pribor.

[Ako vam je potrebna dodatna podrška sa funkcijama pristupačnosti na HP proizvodu, pogledajte Obraćanje](#page-36-0)  podršci na stranici 31.

Dodatne veze ka spoljnim partnerima i dobavljačima koji mogu da obezbede dodatnu pomoć:

- <span id="page-34-0"></span>● [Informacije o pristupačnosti Microsoft proizvoda \(Windows i Microsoft Office\)](http://www.microsoft.com/enable)
- [Informacije o pristupačnosti Google proizvoda \(Android, Chrome, Google aplikacije\)](https://www.google.com/accessibility/)

# Standardi i zakonodavstvo

Zemlje širom sveta uvode propise za poboljšanje pristupa proizvodima i uslugama za osobe sa umanjenim sposobnostima. Ovi propisi su istorijski primenljivi na proizvode i usluge za telekomunikaciju, računare i štampače sa određenim funkcijama za komunikaciju i reprodukciju video zapisa, njihovu povezanu korisničku dokumentaciju i korisničku podršku.

## Standardi

US Access Board je kreirao Odeljak 508 standarda Federalnog propisa o usvajanju (FAR) kako bi se bavio pristupom informatičkoj i komunikacionoj tehnologiji (ICT) za ljude sa umanjenim fizičkim, čulnim ili kognitivnim mogućnostima.

Standardi sadrže tehničke kriterijume specifične za razne tipove tehnologija, kao i zahteve zasnovane na performansama koji se fokusiraju na funkcionalne mogućnosti obuhvaćenih proizvoda. Specifični kriterijumi obuhvataju softverske aplikacije i operativne sisteme, informacije zasnovane na vebu i aplikacije, računare, telekomunikacione proizvode, video i multimedijske i samostalne zatvorene proizvode.

#### Zahtev 376 – EN 301 549

Evropska unija je kreirala standard EN 301 549 u okviru Zahteva 376 kao komplet alatki na mreži za javnu nabavku ICT proizvoda. Ovaj standard navodi zahteve pristupačnosti primenjive na ICT proizvode i usluge, zajedno sa opisom procedura testiranja i metodologije procene za svaki zahtev.

#### Smernice za pristupačnost veb sadržaja (WCAG)

Web Content Accessibility Guidelines (WCAG) iz W3C Web Accessibility Initiative (WAI) pomaže veb dizajnerima i projektantima da prave sajtove koji bolje ispunjavaju potrebe ljudi sa invaliditetom ili starosnim ograničenjima.

WCAG širi pristupačnost kroz pun opseg veb sadržaja (tekst, slike, audio i video) i veb aplikacija. WCAG se može precizno testirati, lak je za razumevanje i korišćenje i omogućava veb projektantima fleksibilnost u inovacijama. WCAG 2.0 je takođe odobren kao [ISO/IEC 40500:2012.](http://www.iso.org/iso/iso_catalogue/catalogue_tc/catalogue_detail.htm?csnumber=58625/)

WCAG specijalno otklanja prepreke za pristup vebu na koje nailaze osobe sa vizuelnim, zvučnim, fizičkim, kognitivnim i neurološkim invaliditetom i stariji korisnici veba sa potrebama pristupačnosti. WCAG 2.0 obezbeđuje karakteristike pristupačnog sadržaja:

- Pojmljivost (na primer, primenom teksta za slike, natpisa za audio, prilagodljivosti prezentacije i kontrastom boje)
- Operativnost (primenom pristupa tastaturi, kontrasta boja, trajanje vremena unosa, izbegavanje napada i navigacije)
- Razumljivost (primenom čitljivosti, predvidljivosti i pomoći pri unosu)
- Robusnost (na primer, primenom kompatibilnosti sa asistivnim tehnologijama)

## <span id="page-35-0"></span>Zakonodavstvo i propisi

Pristupačnost IT oblasti i informacija postala je oblast od sve veće važnosti u zakonodavstvu. Ove veze pružaju informacije o ključnim zakonima, propisima i standardima.

- [SAD](http://www8.hp.com/us/en/hp-information/accessibility-aging/legislation-regulation.html#united-states)
- [Kanada](http://www8.hp.com/us/en/hp-information/accessibility-aging/legislation-regulation.html#canada)
- [Evropa](http://www8.hp.com/us/en/hp-information/accessibility-aging/legislation-regulation.html#europe)
- [Australija](http://www8.hp.com/us/en/hp-information/accessibility-aging/legislation-regulation.html#australia)

# Korisni resursi i veze za pristupačnost

Ove organizacije, institucije i resursi mogu predstavljati dobre izvore informacija o umanjenim sposobnostima i ograničenjima vezanim za uzrast.

<sup>2</sup> NAPOMENA: Ovo nije potpuna lista. Ove organizacije su navedene samo u informativne svrhe. HP ne preuzima nikakvu odgovornost za informacije ili kontakte na koje možete naići na internetu. Spisak na ovoj stranici ne podrazumeva preporuku kompanije HP.

## **Organizacije**

Ove organizacije su deo velike grupe organizacija koje pružaju informacije o umanjenim sposobnostima i ograničenjima vezanim za uzrast.

- American Association of People with Disabilities (AAPD)
- Association of Assistive Technology Act Programs (ATAP)
- Hearing Loss Association of America (HLAA)
- Information Technology Technical Assistance and Training Center (ITTATC)
- Lighthouse International
- Nacionalna asocijacija gluvih
- Nacionalna federacija slepih osoba
- Rehabilitation Engineering & Assistive Technology Society of North America (RESNA)
- Telecommunications for the Deaf and Hard of Hearing, Inc. (TDI)
- W3C Web Accessibility Initiative (WAI)

## Obrazovne institucije

Mnoge obrazovne institucije, uključujući ove iz primera, pružaju informacije o umanjenim sposobnostima i ograničenjima vezanim za uzrast.

- California State University, Northridge, Center on Disabilities (CSUN)
- Univerzitet Viskonsin Medison, centar za praćenje
- Univerzitet u Minesoti program prilagođavanja računara

## <span id="page-36-0"></span>Drugi resursi za osobe sa umanjenim sposobnostima

Mnogi resursi, uključujući ove iz primera, pružaju informacije o umanjenim sposobnostima i ograničenjima vezanim za uzrast.

- ADA (Americans with Disabilities Act) program tehničke pomoći
- ILO Global Business and Disability network
- **EnableMart**
- **European Disability Forum**
- **Job Accommodation Network**
- **Microsoft Enable**

### HP veze

Ove veze specifične za HP pružaju informacije o umanjenim sposobnostima i ograničenjima vezanim za uzrast.

[HP vodič za udobnost i bezbednost](http://www8.hp.com/us/en/hp-information/ergo/index.html)

[Prodaje u HP javnom sektoru](https://government.hp.com/)

# Obraćanje podršci

HP nudi tehničku podršku i pomoć oko opcija pristupačnosti za klijente sa umanjenim sposobnostima.

<sup>2</sup> NAPOMENA: Podrška je samo na engleskom jeziku.

- Korisnici koji su gluvi ili imaju oštećenje sluha i imaju pitanja o tehničkoj podršci ili pristupačnosti HP proizvoda:
	- Koristite TRS/VRS/WebCapTel da biste pozvali (877) 656-7058 od ponedeljka do petka, od 06:00 do 21:00 po planinskom standardnom vremenu.
- Korisnici sa drugim invaliditetima ili sa starosnim ograničenjima koji imaju pitanja o tehničkoj podršci ili pristupačnosti HP proizvoda mogu da odaberu neku od sledećih opcija:
	- Pozovite (888) 259-5707 od ponedeljka do petka, od 06:00 do 21:00 po planinskom standardnom vremenu.

# <span id="page-37-0"></span>Indeks

#### W

Windows medijumi za oporavak [14](#page-19-0) referentna tačka za obnavljanje sistema [14](#page-19-0) rezervna kopija [14](#page-19-0)

#### A

Alatke operativnog sistema Windows, korišćenje [14](#page-19-0) asistivna tehnologija (AT) pronalaženje [28](#page-33-0) svrha [27](#page-32-0) AT (asistivna tehnologija) pronalaženje [28](#page-33-0) svrha [27](#page-32-0) ažuriranja [3](#page-8-0)

#### B

bezbednost Bezbednosno zaključavanje za HP poslovni računar [8](#page-13-0) brava na kablu [7](#page-12-0) katanac [7](#page-12-0) brave Bezbednosno zaključavanje za HP poslovni računar [8](#page-13-0) brava na kablu [7](#page-12-0) katanac [7](#page-12-0) briga o računaru [23](#page-28-0)

### Č

čišćenje računara [23](#page-28-0) dezinfekcija [24](#page-29-0) uklanjanje prljavštine i ostataka [24](#page-29-0)

#### D

dijagnostika [3](#page-8-0) dokumentacija [2](#page-7-0)

#### E

elektrostatičko pražnjenje [26](#page-31-0)

#### H

HP medijumi za oporavak oporavak [15](#page-20-0) HP PC Hardware Diagnostics Windows ID kôd greške [17](#page-22-0) instaliranje [19](#page-24-0) korišćenje [17](#page-22-0) preuzimanje [18,](#page-23-0) [19](#page-24-0) pristupanje [17,](#page-22-0) [18](#page-23-0) HP PC Hardware Diagnostics UEFI ID kôd greške [20](#page-25-0) korišćenje [19](#page-24-0) pokretanje [20](#page-25-0) preuzimanje [20](#page-25-0) HP resursi [1](#page-6-0) HP smernice za asistivne tehnologije [27](#page-32-0) HP Sure Recover [16](#page-21-0)

#### I

informacije o proizvodu [1](#page-6-0) International Association of Accessibility Professionals [28](#page-33-0)

#### K

komponente prednje table [4](#page-9-0) komponente zadnje table [5](#page-10-0) Korisnička podrška, pristupačnost [31](#page-36-0)

### L

lokacija identifikacionog broja proizvoda [6](#page-11-0) lokacija serijskog broja [6](#page-11-0)

#### M

medijumi za oporavak [14](#page-19-0) kreiranje pomoću alatki operativnog sistema Windows [14](#page-19-0) pravljenje pomoću alatke HP Cloud Recovery Download Tool [14](#page-19-0) metode obnavljanja i oporavka [15](#page-20-0)

#### O

obnavljanje [14](#page-19-0) oporavak [14,](#page-19-0) [15](#page-20-0) diskovi [15](#page-20-0) medijumi [15](#page-20-0) USB fleš disk [15](#page-20-0) oporavak sistema [15](#page-20-0)

#### P

podrška HP resursi [1](#page-6-0) opšti resursi [1](#page-6-0) Postavke alatke Remote HP PC Hardware Diagnostics UEFI korišćenje [21](#page-26-0) prilagođavanje [22](#page-27-0) priprema za transport [25](#page-30-0) pristupačnost [27,](#page-32-0) [28,](#page-33-0) [30,](#page-35-0) [31](#page-36-0) procena potreba pristupačnosti [28](#page-33-0)

#### R

redosled pokretanja sistema, promena [16](#page-21-0) referentna tačka za obnavljanje sistema, pravljenje [14](#page-19-0) resursi, pristupačnost [30](#page-35-0) rezervna kopija, pravljenje [14](#page-19-0) rezervne kopije [14](#page-19-0)

### S

smernice za rad sa računarom [23](#page-28-0) smernice za ventilaciju [23](#page-28-0) standardi i zakonodavstvo, pristupačnost [29](#page-34-0) Standardi pristupačnosti za Odeljak 508 [29](#page-34-0)